# Maintaining and Troubleshooting Your E-4200 **System**

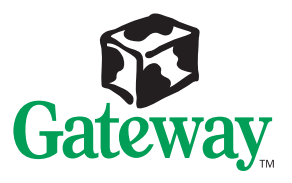

# Maintaining and **Troubleshooting** Your E-4200 **System**

Part #8503809 MAN US E-4200 TECH REF R0 10/98

 In our effort to use nature's resources efficiently and wisely, we print all manuals on recycled papers that meet the minimum requirements established by the Federal EPA in its guidelines for recycled paper products.

## **Notices**

**Copyright © 1998 Gateway 2000, Inc. All Rights Reserved 610 Gateway Drive N. Sioux City, SD 57049 USA**

#### All Rights Reserved

This publication is protected by copyright and all rights are reserved. No part of it may be reproduced or transmitted by any means or in any form, without prior consent in writing from Gateway 2000.

The information in this manual has been carefully checked and is believed to be accurate. However, changes are made periodically. These changes are incorporated in newer publication editions. Gateway 2000 may improve and/or change products described in this publication at any time. Due to continuing system improvements, Gateway 2000 is not responsible for inaccurate information which may appear in this manual. For the latest product updates, consult the Gateway 2000 web site at **www.gateway.com**. In no event will Gateway 2000 be liable for direct, indirect, special, exemplary, incidental, or consequential damages resulting from any defect or omission in this manual, even if advised of the possibility of such damages.

In the interest of continued product development, Gateway 2000 reserves the right to make improvements in this manual and the products it describes at any time, without notices or obligation.

#### Trademark Acknowledgments

AnyKey, black-and-white spot design, CrystalScan, Destination, EZ Pad, EZ Point, Field Mouse, Solo, TelePath, Vivitron, stylized "G" design, and "You've got a friend in the business" slogan are registered trademarks and GATEWAY, Gateway Solo, green stylized GATEWAY, green stylized Gateway logo, and the black-and-white spotted box logo are trademarks of Gateway 2000, Inc. Intel, Intel Inside logo, and Pentium are registered trademarks and MMX is a trademark of Intel Corporation. Microsoft, MS, MS-DOS, and Windows are trademarks or registered trademarks of Microsoft Corporation. All other product names mentioned herein are used for identification purposes only, and may be the trademarks or registered trademarks of their respective companies.

**Copyright © 1998 Advanced Logic Research, Inc. (ALR) All Rights Reserved 9401 Jeronimo Irvine, CA 92618 USA**

#### All Rights Reserved

This publication is protected by copyright and all rights are reserved. No part of it may be reproduced or transmitted by any means or in any form, without prior consent in writing from ALR.

The information in this manual has been carefully checked and is believed to be accurate. However, changes are made periodically. These changes are incorporated in newer publication editions. ALR may improve and/or change products described in this publication at any time. Due to continuing system improvements, ALR is not responsible for inaccurate information which may appear in this manual. For the latest product updates, consult the ALR web site at **www.alr.com**. In no event will ALR be liable for direct, indirect, special, exemplary, incidental, or consequential damages resulting from any defect or omission in this manual, even if advised of the possibility of such damages.

In the interest of continued product development, ALR reserves the right to make improvements in this manual and the products it describes at any time, without notices or obligation.

#### Trademark Acknowledgments

ALR is a registered trademark of Advanced Logic Research, Inc. All other product names mentioned herein are used for identification purposes only, and may be the trademarks or registered trademarks of their respective companies.

## **Contents**

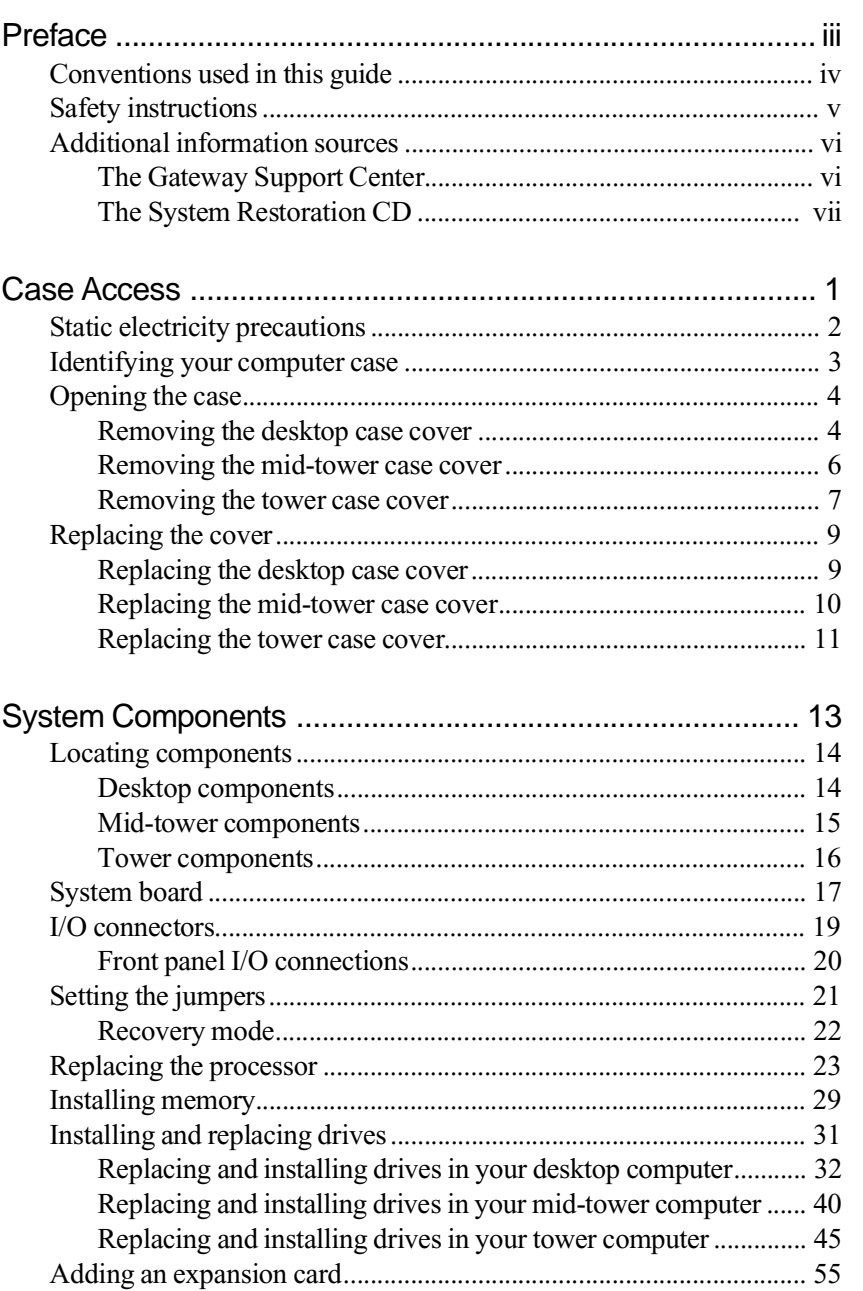

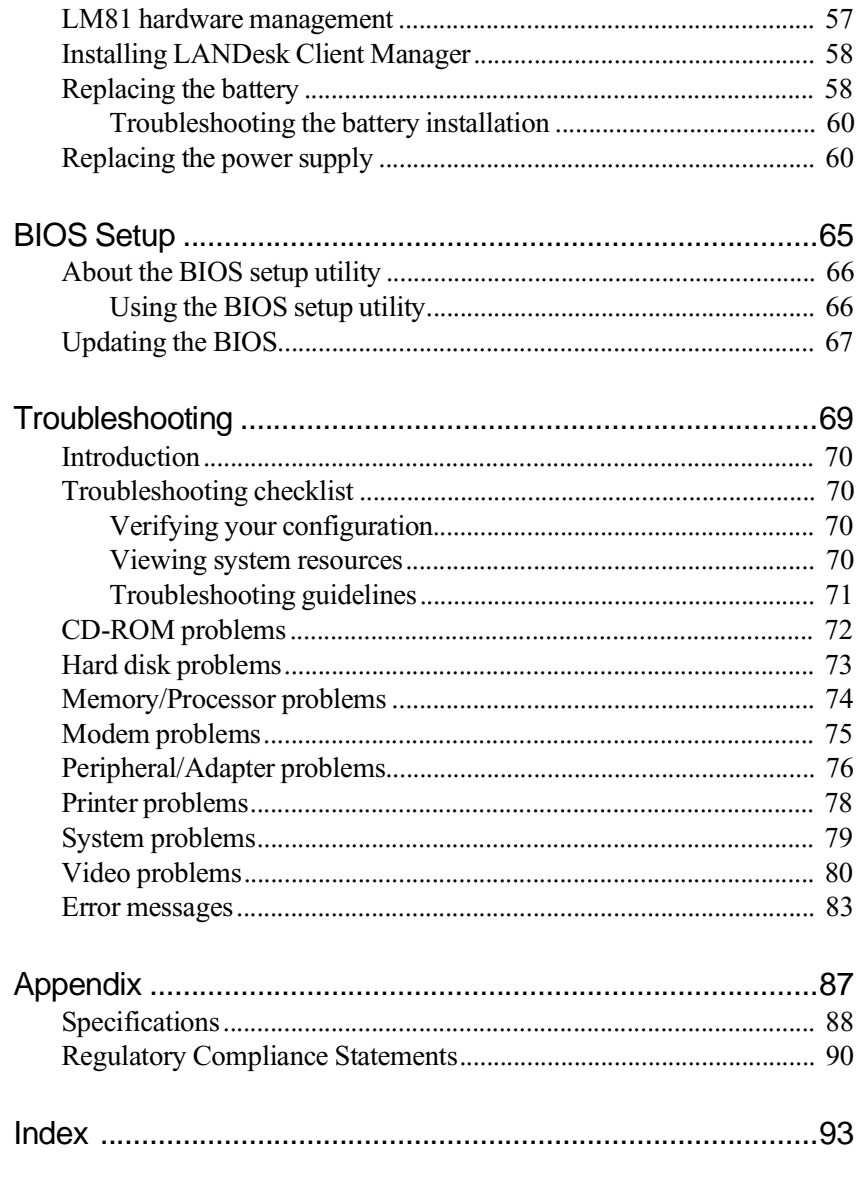

# <span id="page-5-0"></span>Preface

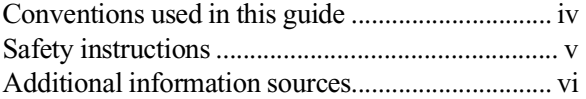

# <span id="page-6-0"></span>**Conventions used in this guide**

Throughout this guide, you will see the following conventions:

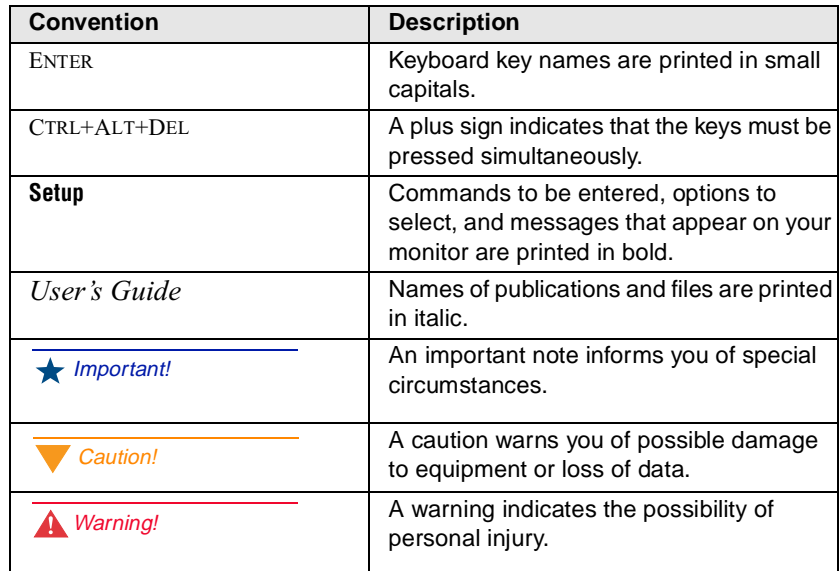

# <span id="page-7-0"></span>**Safety instructions**

Observe the following safety instructions when using your system:

- Follow all instructions marked on the system and in the documentation.
- When the computer is turned off, a small amount of electrical current still runs through the computer. Always unplug the computer from the electrical outlet before cleaning the system or opening the computer cover. (Follow the cleaning instructions in your user's guide.)
- Do not use this product near water or a heat source, such as a radiator or heat register.
- Do not spill anything on or into the system. The best way to avoid spills is to avoid eating and drinking near your system.
- Make sure you set up the system on a stable work surface.
- Openings in the computer cabinet are provided for ventilation. Do not block or cover these openings. Make sure you provide adequate space (at least 12 inches) around the system for ventilation when you set up your work area. Never insert objects of any kind into the computer ventilation slots.
- Use the voltage setting for your area. The voltage selector switch is set at the factory to the correct voltage.
- As a safety feature, this system is equipped with a 3-wire power cord to ensure that the product is properly grounded when in use. The plug will only fit into a grounding-type outlet. If you are unable to insert the plug into an outlet, contact an electrician to install the appropriate outlet.
- Do not walk on the power cord or allow anything to rest on it.
- If you use an extension cord with this system, make sure the total ampere ratings on the products plugged into the extension cord do not exceed the extension cord ampere rating. Also, the total ampere requirements for all products plugged into the wall outlet must not exceed 15 amperes.

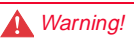

Do not attempt to service the system yourself except as explained elsewhere in the system documentation. Adjust only those controls covered in the instructions.

Opening or removing covers marked "Do Not Remove" may expose you to dangerous electrical voltages or other risks.

Refer all servicing of those compartments to qualified service personnel.

- <span id="page-8-0"></span>• There is a danger of explosion if the CMOS (complementary metal-oxide semiconductor) battery is replaced incorrectly. Replace the battery with the same or equivalent type recommended by the manufacturer. Dispose of used batteries according to the manufacturer's instructions.
- Unplug the system from the wall outlet and refer servicing to qualified personnel if:
	- The power cord or plug is damaged.
	- Liquid has been spilled into the system.
	- The system does not operate properly when the operating instructions are followed.
	- The system was dropped or the cabinet is damaged.
	- The system's performance changes.

# **Additional information sources**

Along with this manual and your user's guide, you can find additional information by using the following sources.

## The Gateway Support Center

Log on to the Gateway Support Center at www.gateway.com/support to access information about your system or other Gateway products. Some types of information you can access are:

- Hardware driver (including BIOS) and software application updates
- An expanded glossary
- Technical tips
- Service Agreement information
- Technical documents and component information
- Frequently Asked Questions (FAQ)
- Online access to Tech Support

## <span id="page-9-0"></span>The System Restoration CD

The System Restoration CD included with your system can be used to:

- Restore your Windows 95 or Windows 98 operating system
- Install hardware drivers for Windows 95, Windows 98, and Windows NT
- Reinstall selected software applications, such as LANDesk Client Manager or McAfee Virus Scan
- View or install component online documentation

Instructions for each operating system are provided with the System Restoration CD.

# <span id="page-11-0"></span>Chapter 1: Case Access

1

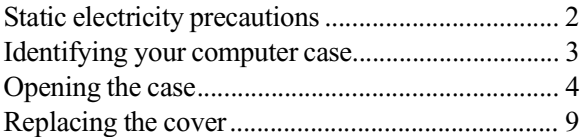

<span id="page-12-0"></span>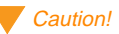

Prevent electrostatic damage to your system by following static electricity precautions every time you open your computer case.

#### Warning!

To avoid exposure to dangerous electrical voltages and moving parts, turn off your computer and unplug the power cord before removing the system cover.

# **Static electricity precautions**

Static electricity can permanently damage electronic components in your computer. When opening your computer case, always perform the following procedure:

- **1.** Wear a grounding wrist strap (available at most electronics stores).
- **2.** Turn off the system power.
- **3.** Touch the back of the power supply fan, located on the back of the case, to discharge any static electricity.
- **4.** Unplug all power cords from AC outlets.
- **5.** Remove the computer case cover.

Follow these precautions to avoid electrostatic damage to your system components:

- Avoid static-causing surfaces such as plastic and styrofoam in your work area.
- Remove the parts from their antistatic bags only when you are ready to use them. Do not lay parts on the outside of antistatic bags since only the inside of the bag provides antistatic protection.
- Always hold cards by their edges and their metal mounting bracket. Avoid touching components on the cards and the edge connectors that connect to expansion slots.
- Never slide cards or other parts over any surface.

# <span id="page-13-0"></span>**Identifying your computer case**

This chapter includes the procedures for opening and closing the case for each of the four models shown below. Refer to the section appropriate to your case style.

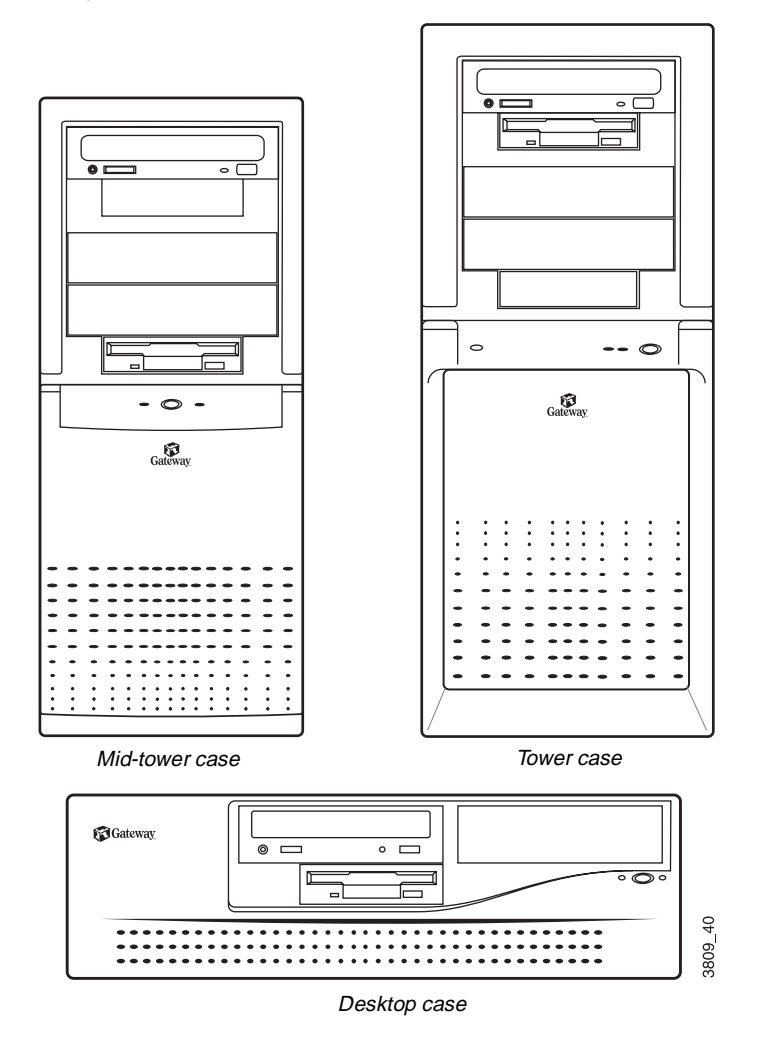

## **Opening the case**

The system is available in three basic models:

- Desktop
- Mid-tower
- Tower

The desktop case has a removable top panel and a removable front bezel. The mid-tower and tower cases have two removable side panels, and a removable front bezel.

To install or remove components inside your desktop system, you must remove the top cover panel. For some procedures you must remove the front bezel. For the mid-tower and tower systems, you must remove the panel on the right side (as seen from the back of the system). For some procedures you must remove the left side panel and the front bezel.

Your system includes an anti-intrusion switch on the case. If you attempt to open the case without turning off the system, your system automatically turns off.

Because the components inside your computer are extremely sensitive to static electricity, be sure to follow the precautions for avoiding static electricity damage at the beginning of this chapter.

## Removing the desktop case cover

You need a grounding wrist strap and a Phillips screwdriver to open the case.

#### To remove the desktop case cover

- **1.** Turn off the computer and disconnect all power cords.
- **2.** Remove the two thumbscrews at the back of the computer and set them aside.

#### <span id="page-14-0"></span>Important!

Only qualified personnel should open the system for maintenance. You need a grounding wrist strap and a Phillips screwdriver to remove the computer's cover.

**3.** Slide the top cover panel back, lift it up, and set it aside.

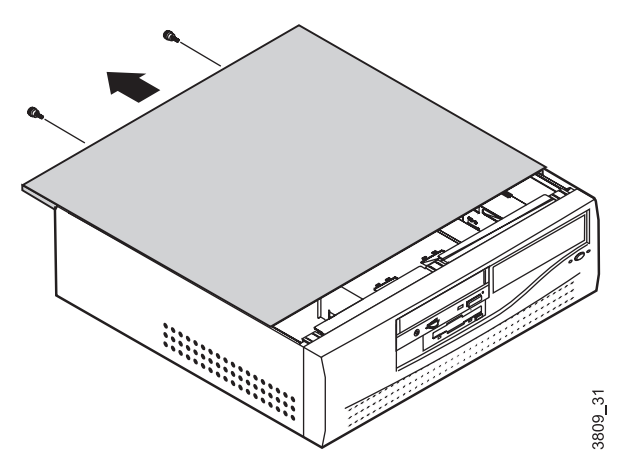

**4.** If you are replacing or adding a drive you may also need to remove the bezel. To do this, lift up on the tabs at each end of the top edge of the case bezel and pull the bezel away from the system frame.

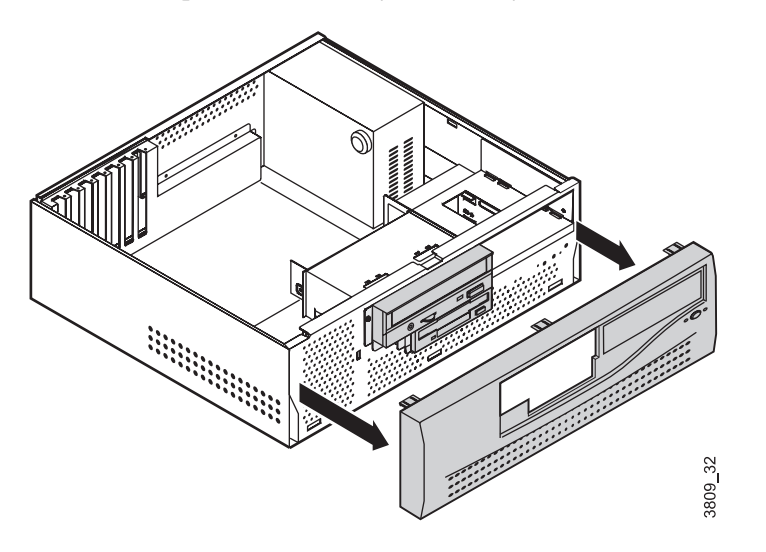

### <span id="page-16-0"></span>Removing the mid-tower case cover

You need a grounding wrist strap and a Phillips screwdriver to open the case.

#### To remove the mid-tower case cover

- **1.** Turn off the system and disconnect all power cords.
- **2.** Remove the thumbscrews on the right side of the back of the computer.
- **3.** Remove the right side panel by pulling on the handgrip between the thumbscrew holes.

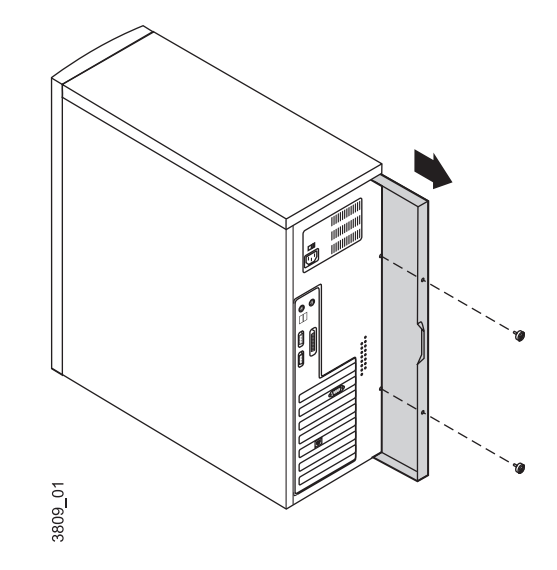

- **4.** If you are replacing externally accessible drives, remove the two Phillips screws on the other side of the back of the computer and remove the side panel. Both side panels must be removed to access the four screws that attach such devices to the drive cage.
- **5.** Remove the four screws that attach the 5.25-inch CD-ROM drive to the drive cage. Pull the CD-ROM drive out half-way. This allows the bezel to be removed.

<span id="page-17-0"></span>**6.** If you are installing externally accessible drives or replacing existing ones, remove the bezel by inserting a finger into each of the two circular openings at the front of the computer, pushing in on the spring clips, and pulling the upper portion of the bezel slightly forward to release it.

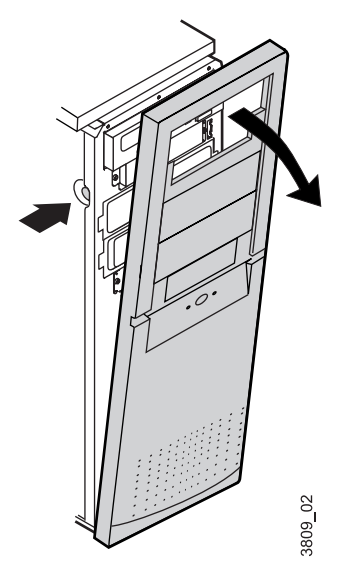

- **7.** Lift the bezel up until the bottom tabs release.
- **8.** Pull the bezel away from the computer.

## Removing the tower case cover

You need a grounding wrist strap and a Phillips screwdriver to open the case.

### To open the case

**1.** Turn off the system and disconnect all power cords.

**2.** With the back of the computer facing you, remove the three thumbscrews and the three Phillips screws that attach the side panels to the chassis.

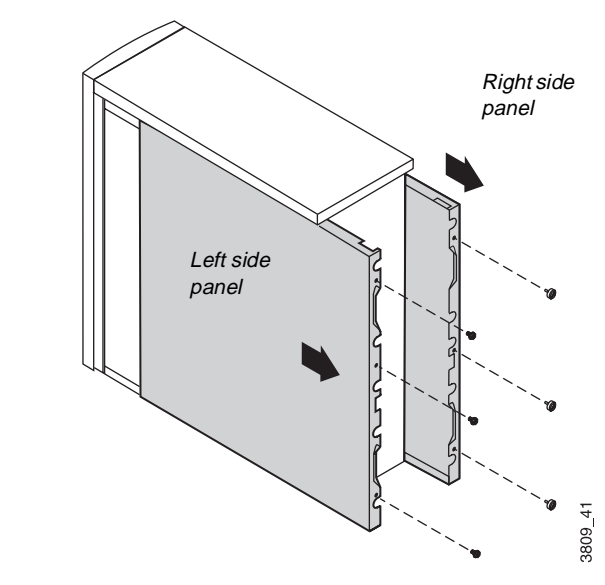

- **3.** Grasp the right panel by the handholds on the panel and slide the panel towards you until the panel comes off the chassis.
- **4.** Grasp the left panel by the handholds on the panel and slide the panel towards you until the panel comes off the chassis.

<span id="page-19-0"></span>**5.** Push in the tabs on each side of the front bezel and pull the bezel off the chassis.

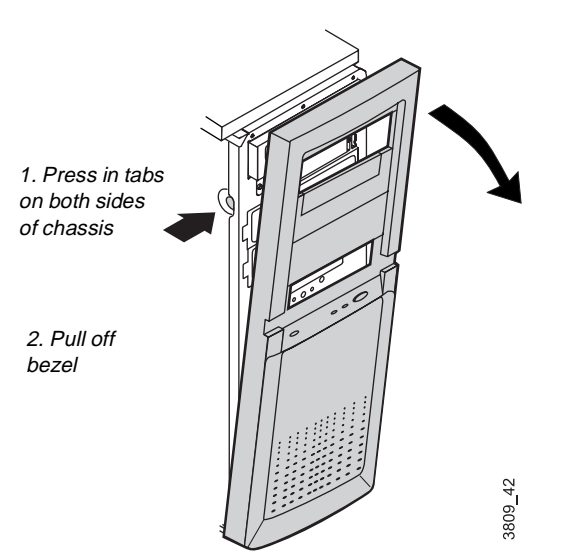

## **Replacing the cover**

Replace the cover as soon as you finish installing or removing components so that dust and dirt (which could damage the computer) do not collect inside the computer.

## Replacing the desktop case cover

You need a grounding wrist strap and a Phillips screwdriver to close the case.

#### To replace the desktop case cover

- **1.** If you removed the case bezel, replace the bezel by inserting it at the bottom of the system frame and snapping the top tabs back in place.
- **2.** Slide the top panel cover back on to the case frame.
- **3.** Secure the top panel cover with the thumbscrews you removed.

## <span id="page-20-0"></span>Replacing the mid-tower case cover

You need a grounding wrist strap and a Phillips screwdriver to close the case.

#### To replace the mid-tower case cover

**1.** If you installed additional external drives, then you must replace the bezel. Hook the tabs at the bottom of the front bezel into the slots in the chassis. Then push the bezel into the chassis until the spring clips snap the bezel in place.

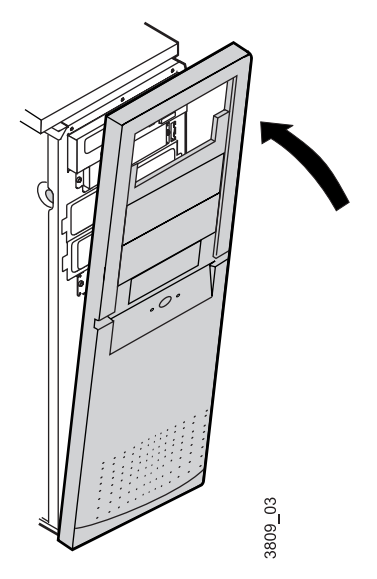

- **2.** Place the left side panel onto the chassis and slide the panel toward the front of the chassis. Replace the two screws that attach the panel to the chassis.
- **3.** Place the right side panel onto the chassis, making sure the panel fits into the rails on the chassis. Slide the panel toward the front of the chassis until the tabs on the panel fit under the rim of the chassis.
- **4.** Replace the two thumbscrews that attach the panel to the chassis.

## <span id="page-21-0"></span>Replacing the tower case cover

You need a grounding wrist strap and a Phillips screwdriver to close the case.

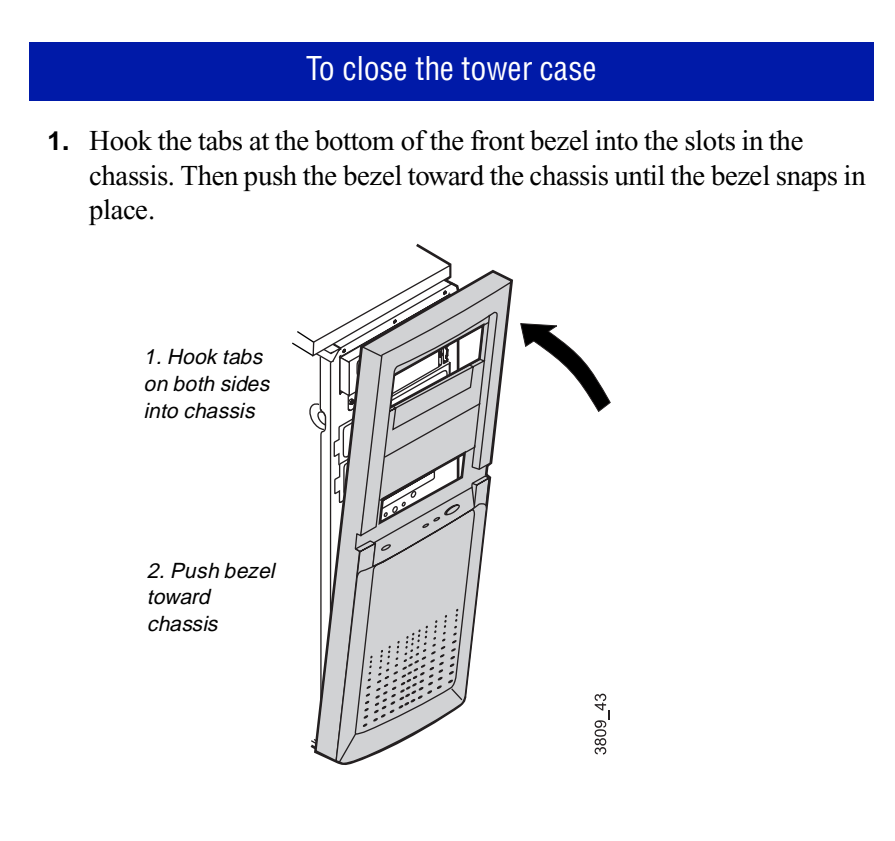

**2.** Place the left side panel on to the chassis and slide the panel toward the front of the chassis. Make sure the tab at the front of the panel fits under the edge of the chassis.

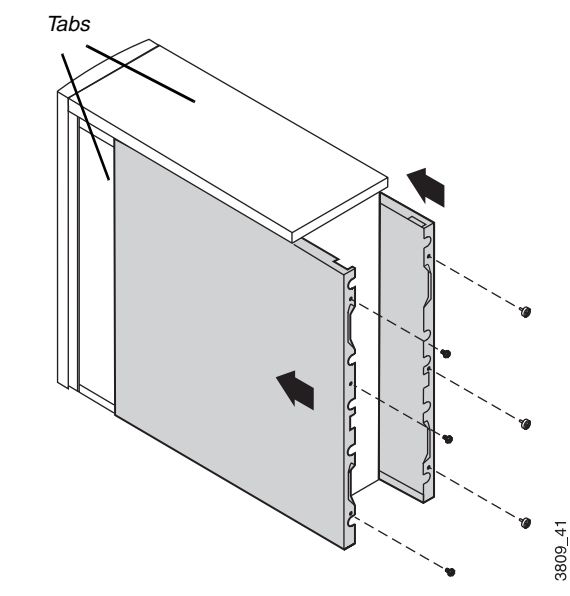

- **3.** Replace the three screws that attach the left side panel to the chassis.
- **4.** Place the right side panel on to the chassis, making sure the panel fits into the rails on the chassis. Slide the panel toward the front of the chassis until the tabs on the panel fit under the edge of the chassis.
- **5.** Replace the three thumbscrews that attach the right side panel to the chassis.

# <span id="page-23-0"></span>Chapter 2: **System Components**

2

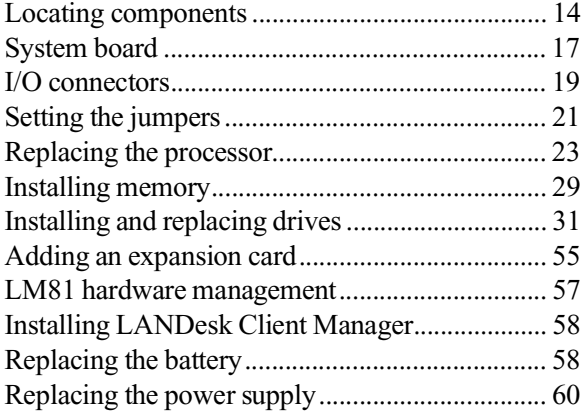

# <span id="page-24-0"></span>**Locating components**

The following figures and lists identify the components inside the computer.

## Desktop components

The following components are inside your desktop system (illustration shown from top view of system).

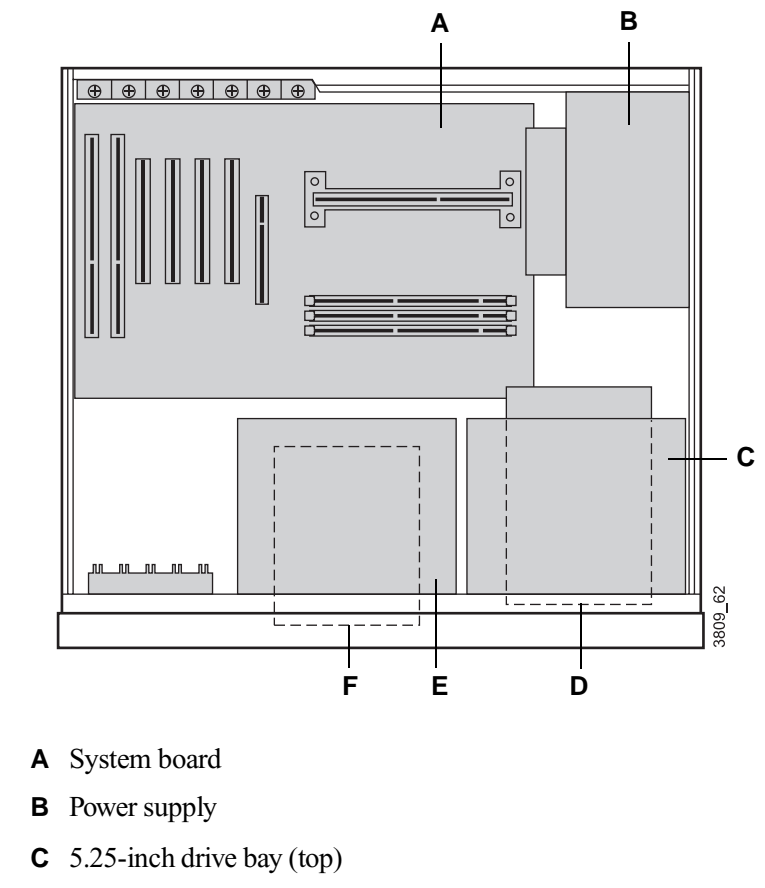

- **D** Two 3.25-inch internal drive bays (bottom)
- **E** 5.25-inch external drive bay (top)
- **F** 3.25-inch external drive bay (bottom)

<span id="page-25-0"></span>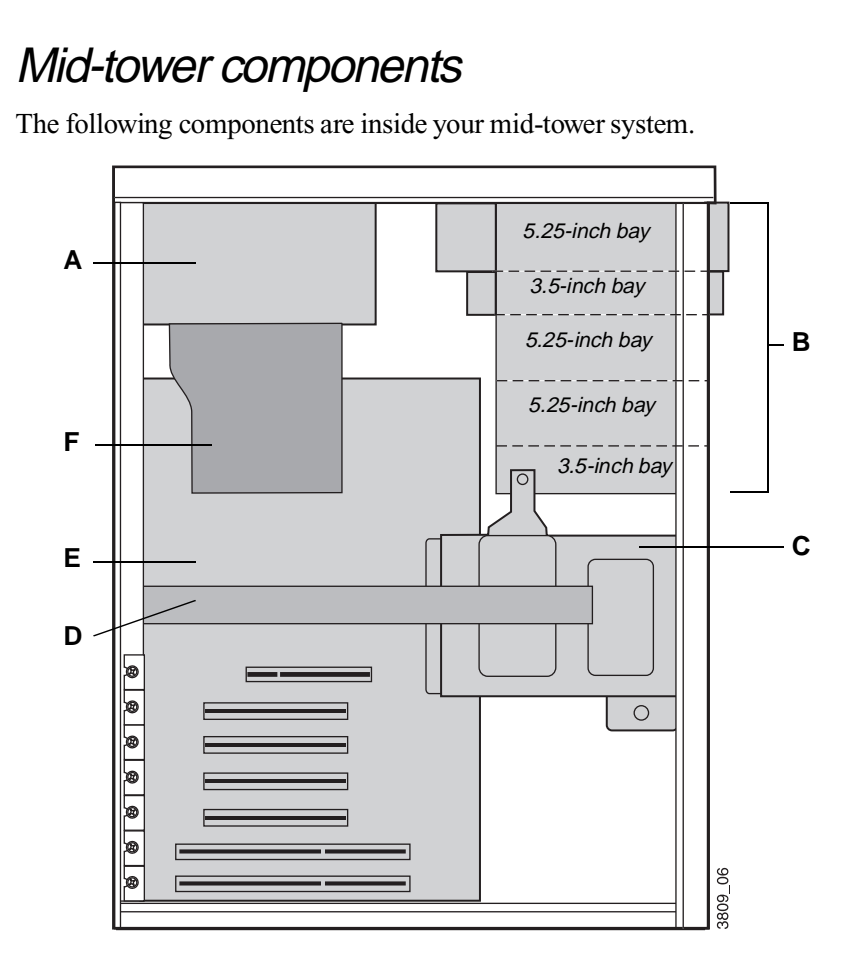

- **A** Power Supply
- **B** Externally accessible drive bays
- **C** Internal 3.5-inch hard drive bays
- **D** Stability bar
- **E** System board
- **F** Fan duct

### <span id="page-26-0"></span>Tower components

The following components are inside your tower system.

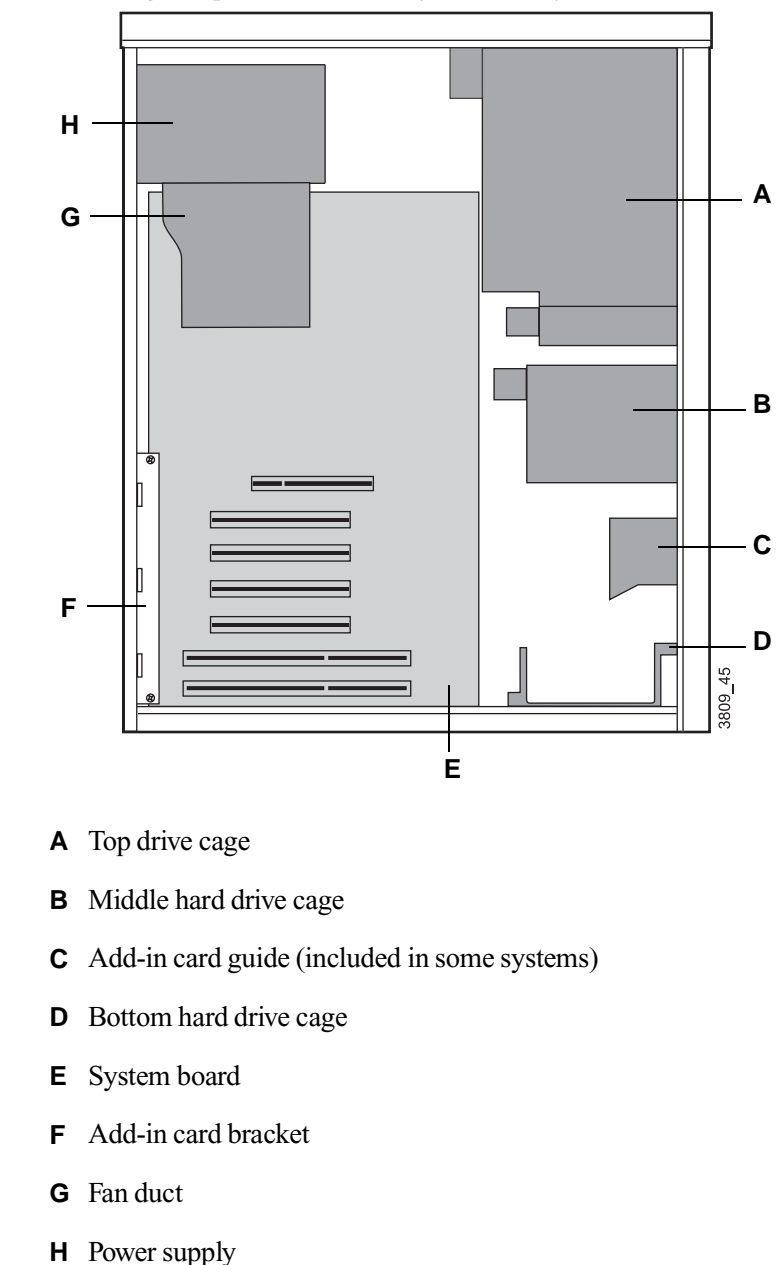

## <span id="page-27-0"></span>**System board**

The following figure and list identify system board components.

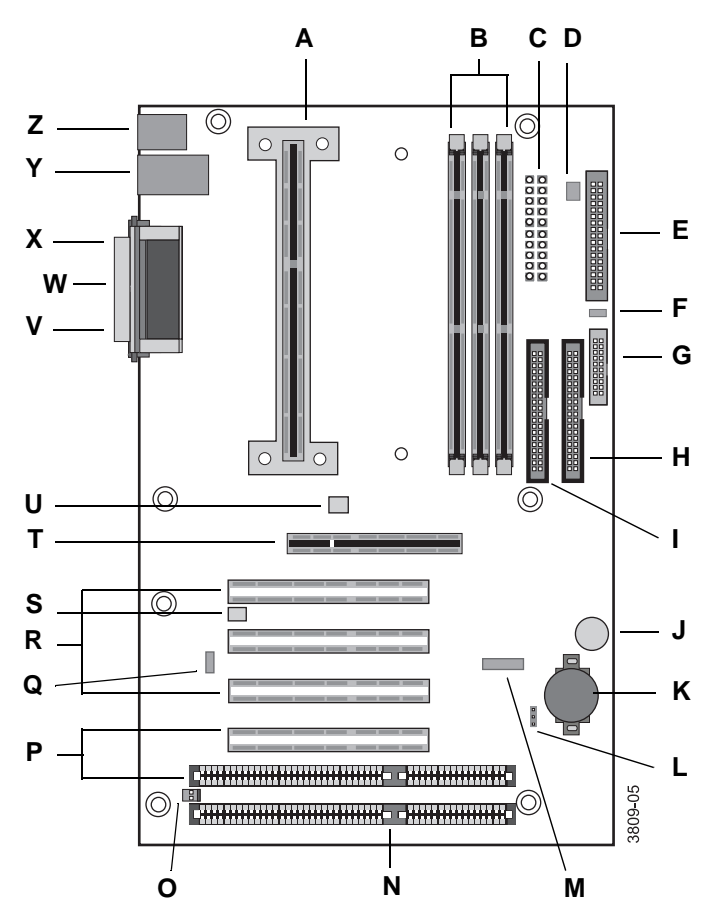

- **A** Slot 1 connector
- **B** DIMM sockets (3)
- **C** Power connector
- **D** Fan 1 connector (to fan on power supply)
- **E** Diskette drive connector

**F** SCSI LED header

- **G** Front panel connector
- **H** Primary IDE connector
- **I** Secondary IDE connector
- **J** Onboard speaker
- **K** Battery
- **L** Configuration jumper (J7B1)
- **M** Front panel USB header
- **N** ISA slot
- **O** Wake-on-Ring (WOR) connector
- **P** Shared ISA/PCI slot (1)
- **Q** Wake-on-LAN (WOL) connector
- **R** PCI slots (3)
- **S** Chassis intrusion switch connector
- **T** AGP connector
- **U** Fan 3 connector
- **V** Serial port B
- **W** Parallel port
- **X** Serial port A
- **Y** USB ports (2)
- **Z** Mouse and Keyboard ports

# <span id="page-29-0"></span>**I/O connectors**

The following figure and list identify connectors on the back of the computer.

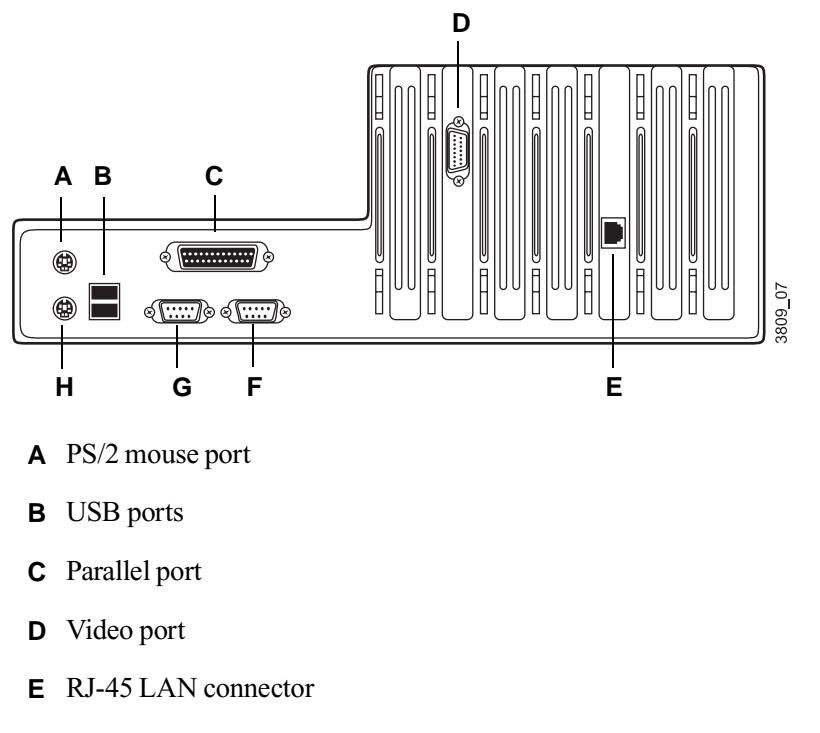

- **F** Serial port B
- **G** Serial port A
- **H** Keyboard port

## <span id="page-30-0"></span>Front panel I/O connections

The front panel I/O connector block lets you connect devices such as speakers and power management accessories. Although these connections are not covered in this guide, the illustration is provided for your reference.

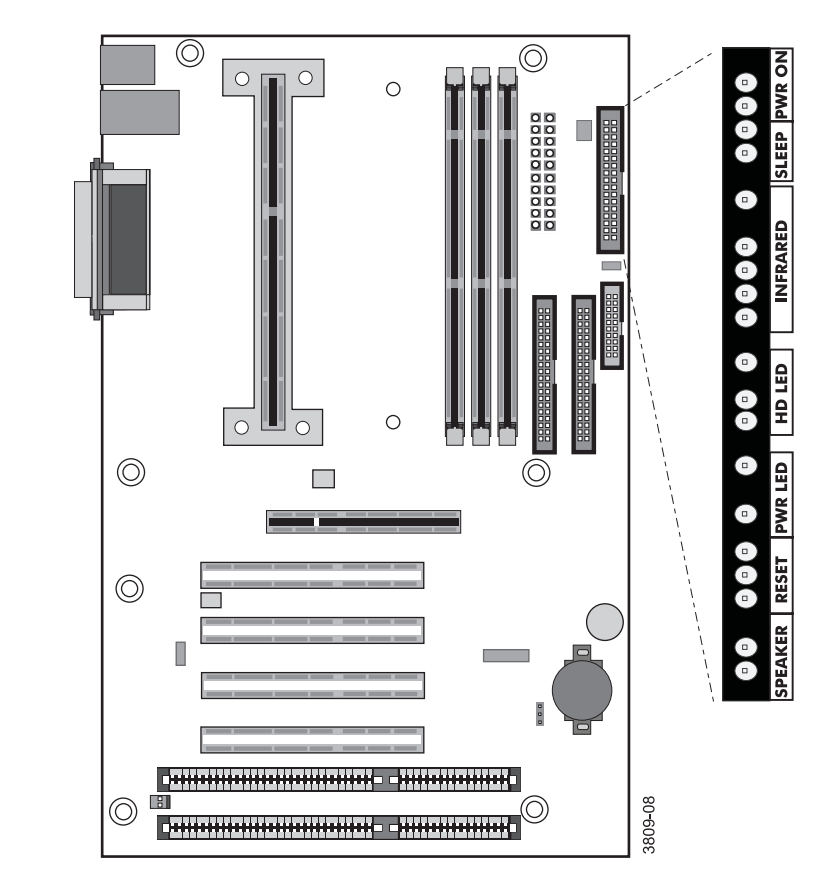

# <span id="page-31-0"></span>**Setting the jumpers**

The system board jumper (J7B1) lets you clear passwords, set the processor/bus speed, and recover the BIOS. The table below shows the settings required to perform those tasks, and the following text provides step-by-step instructions for each mode.

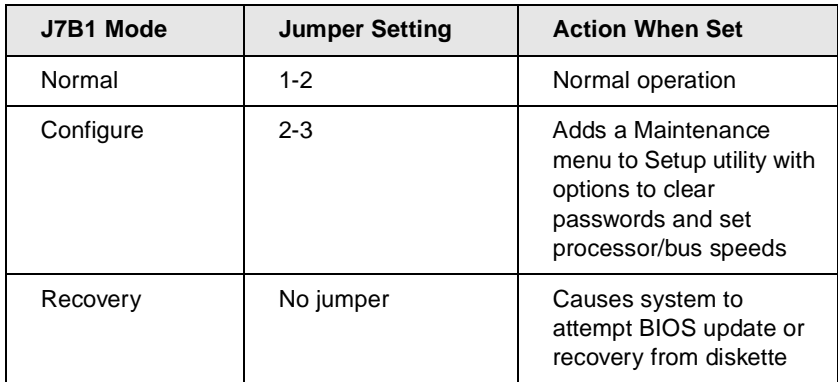

The following figure shows the location of the jumper on the system board.

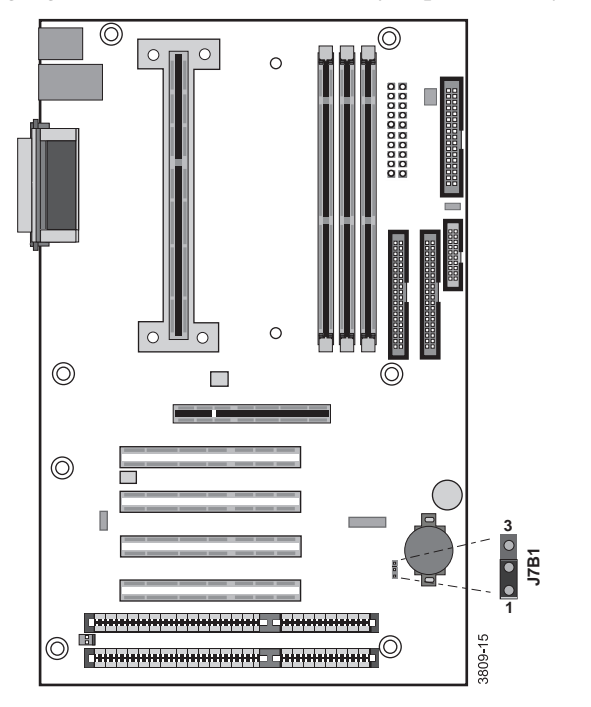

#### **Important!**

Some processors are designed so that your system can automatically detect the processor speed. For other processors, you must manually enable the system to detect the processor speed. See [page 27](#page-37-0) for more information.

### <span id="page-32-0"></span>Recovery mode

The J7B1 jumper lets you recover the BIOS if it has become corrupted.

#### To recover the BIOS

- **1.** Log onto the internet.
- **2.** Download the correct BIOS file from the Technical Support web site.
- **3.** Extract the contents of the BIOS file you downloaded, and copy the contents onto a bootable diskette.
- **4.** Turn off the system and disconnect the power cord.
- **5.** Open the case, observing th[e "Static electricity precautions" on](#page-12-0)  [page 2](#page-12-0).
- **6.** Remove the pin on the J7B1 jumper and store it in a safe place. You will replace the jumper on pins 1-2 in Step 12.
- **7.** Close the case, as described in Chapter 1.
- **8.** Place the bootable diskette containing the BIOS files into drive A.
- **9.** Reconnect the power cord and turn on the system to recover the BIOS. When you hear two beeps, the BIOS has been successfully recovered.
- **10.** Turn off the system again, eject the diskette from drive A, and disconnect the power cord.
- **11.** Open the case, observing the "Static electricity precautions" on [page 2](#page-12-0).
- **12.** Place the jumper back on pins 1-2 on the J7B1 jumper.
- **13.** Close the case, as described in Chapter 1, reconnect the power cord, and turn on the system.

# <span id="page-33-0"></span>**Replacing the processor**

The system is compatible with the Intel<sup>®</sup> Pentium<sup>®</sup> II 66 and 100 MHz front-side bus (FSB) processors.

The system board will support the following processor/bus configurations:

- 266/66
- $300/66$
- $333/66$
- 350/100
- 400/100
- 450/100

It is critical that a heat sink be installed on each Pentium processor.

When replacing a processor, order a Pentium processor upgrade kit. The kit includes the Pentium processor, a heat sink, and a disposable electrostatic discharge (ESD) wrist strap.

Some of the steps below are specific to your desktop, mid-tower or tower computer. Please skip the step if it does not apply to your system.

#### To replace the processor

- **1.** Turn off the system and disconnect the power cord.
- **2.** Open the case, observing th[e "Static electricity precautions" on](#page-12-0)  [page 2](#page-12-0).
- **3.** Remove the stability bar (mid-tower only). Skip to step 4 if your system does not have a stability bar:

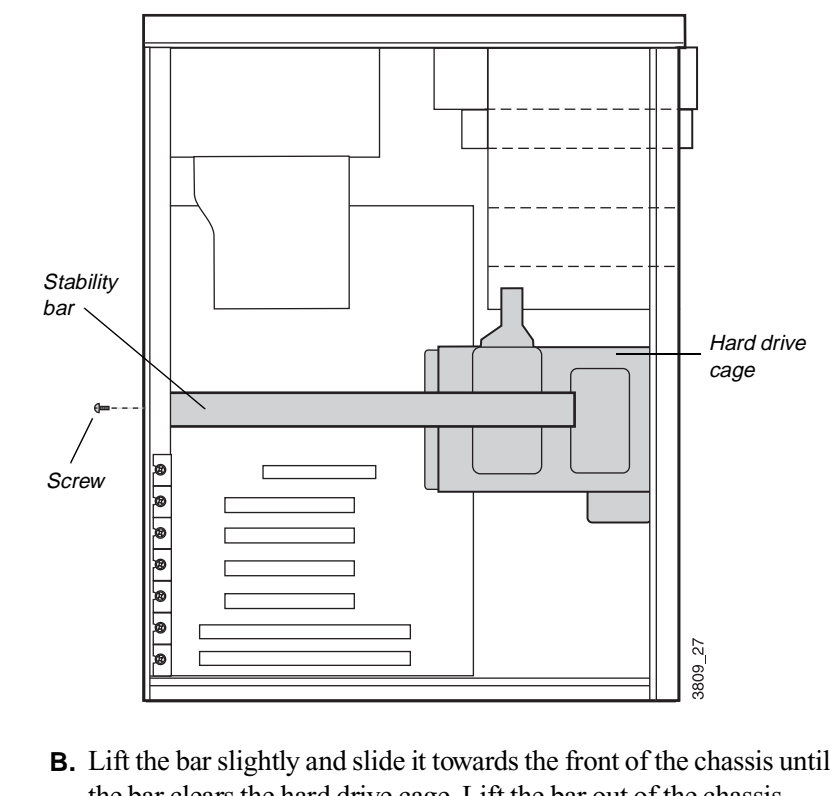

**A.** Using a Phillips screwdriver, remove the screw that attaches the stability bar to the chassis.

- the bar clears the hard drive cage. Lift the bar out of the chassis. **4.** Remove the fan duct (mid-tower and tower only). Skip to step 5 if your
	- **A.** Grasp the sides of the fan duct.

system does not have a fan duct:

**B.** Gently squeeze the duct until the side tabs unlatch from the power supply.

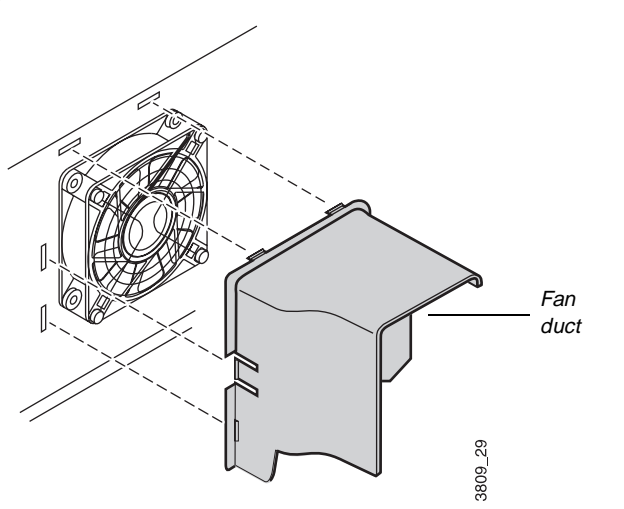

- **C.** Lift the duct out of the chassis.
- **5.** Identify your processor bracket type. The processor is attached to the system board with either a top bracket or a bottom bracket.

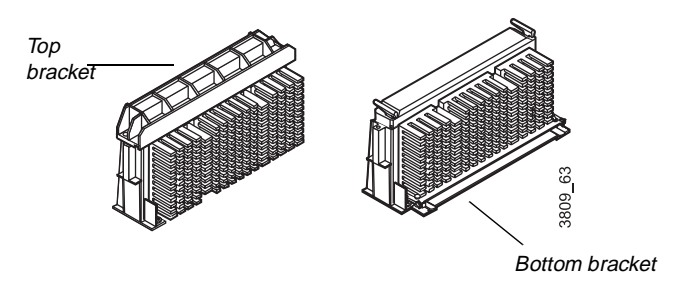

- **6.** If your processor is attached by a top bracket:
	- **A.** Using a flat-bladed screwdriver, remove the screws from the top bracket. Lift off the bracket.
**B.** Pull the processor up and out.

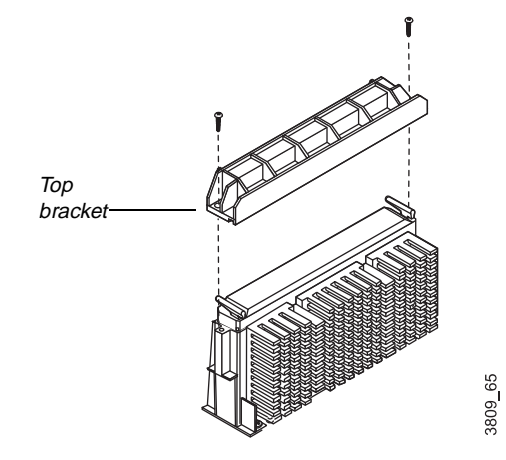

- **C.** Push the new processor into the slot until it is fully seated.
- **D.** Place the top bracket over the processor and replace the two screws.
- **7.** If your processor is attached by a bottom bracket:
	- **A.** Remove the DIMMs on the system board that block access to the bottom processor bracket. Gently push out the plastic socket clamps on each end of the DIMMs. Then carefully lift the DIMMs out of their sockets. Store the DIMMs in static-free bags.

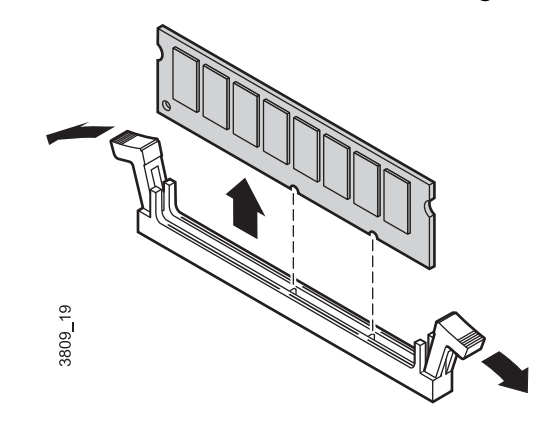

**B.** Push in the tabs on the outside edges of the bottom bracket and pull the bracket away from the processor.

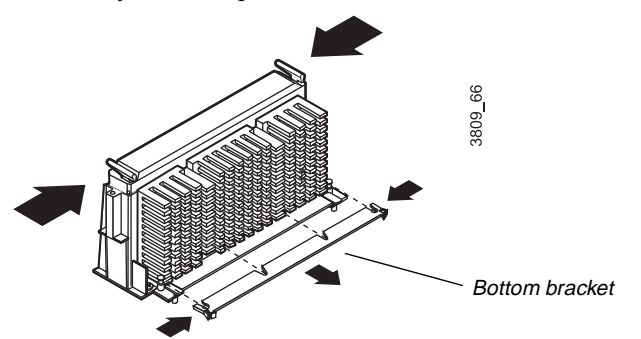

- **C.** Press in the two latches at the top of the processor, and pull the processor up and out.
- **D.** Push the new processor into the slot until it snaps into place.
- **E.** Push the support bracket back into the base of the processor until it snaps into place.
- **F.** Replace any DIMMs you removed.
- **8.** Replace the stability bar and fan duct if applicable.
- **9.** Close the case, as described in Chapter 1.
- **10.** Plug in the power cord and turn on the computer and monitor.
- **11.** Check to see if your system has automatically detected the processor speed.
	- **A.** When you see the Gateway logo on the screen, press TAB to display the system messages.
	- **B.** Check the processor speed displayed on the screen. If the correct speed is shown, your system has automatically detected the processor speed.

If an incorrect speed is shown, you need to open a special menu in your system's Setup program to manually set the correct processor speed. Setting system board jumper J7B1 opens this menu.

- **12.** If the processor speed is not detected automatically, set the speed manually:
	- **A.** Turn off your system and unplug all power cords.
	- **B.** Open the system case.
	- **C.** Locate jumper J7B1, as shown in the following figure.

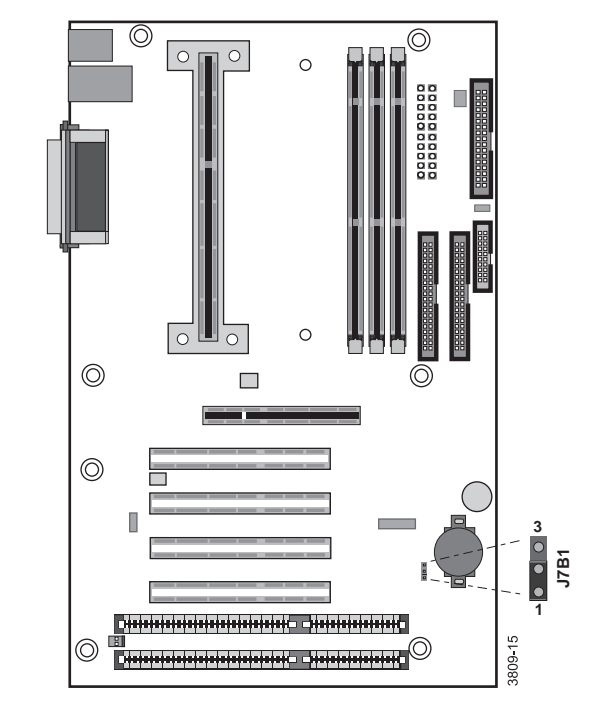

- **D.** Take the jumper shunt off pins 1 and 2 on jumper J7B1 and place the shunt over pins 2 and 3.
- **E.** Close the computer case, reconnect the power cords, and turn on the system. As your system starts, the Setup program opens and a Maintenance screen appears.
- **F.** When the Maintenance screen appears, set the processor speed. Save the configuration and exit Setup.
- **G.** Turn off the system, disconnect the power cords, and open the case.
- **H.** Move the jumper shunt on the J7B1 jumper back to its normal position over pins 1 and 2.

**I.** Close the case, reconnect the power cord, and turn on the system. Your system now detects the speed of the new processor.

# **Installing memory**

The Synchronous Dynamic Random Access Memory (SDRAM) Dual In-line Memory Modules (DIMMs) supported by your system board conform to the following standards:

- 3.3 V, 168-pin unbuffered SDRAM
- 16 MB and 32 MB (16 bit technology)
- 64 MB and 128 MB (64 bit technology)
- Single- or double-sided configurations
- 384 MB maximum system memory

When you are installing DIMMs, keep the following in mind:

- You can use 16-MB, 32-MB, 64-MB, and 128-MB DIMMs in any combination, band, or order to expand the SDRAM up to 384 MB.
- No jumper settings are required for the memory size or type because this information is automatically detected by the BIOS.
- This system board requires 4-clock DIMMs with a clock latency of 2 (CL2), otherwise known as CL24-clock DIMMs.

## To install DIMMs

- **1.** Turn off the system and disconnect the power cord.
- **2.** Open the case, observing the Static Electricity precautions in Chapter 1.

**3.** Pull open the socket clamps on each side of the DIMM socket.

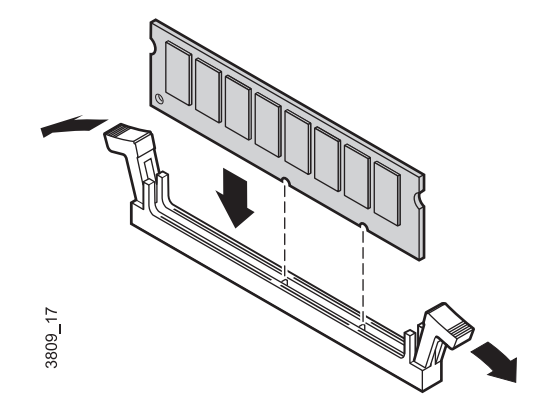

- **4.** Insert the DIMM into the socket and align the two notches in the DIMM with the two notches in the DIMM socket.
- **5.** Gently press the DIMM into the socket until it doesn't move any farther. (Inserting the DIMM automatically locks each of the socket clamps on each end of the DIMM.)
- **6.** Close the case, as described in Chapter 1.
- **7.** Reconnect the power cord and turn on the system.

## **Caution!** To remove DIMMs

**1.** Gently push out the plastic socket clamps on each end of the DIMM. The DIMM should pop up slightly from the socket.

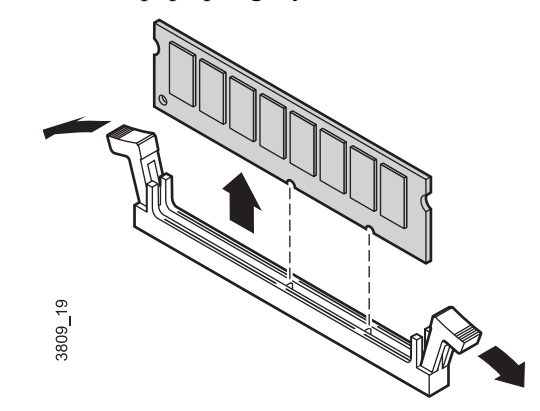

Never try to remove a DIMM without releasing the clamps. You may break the socket, causing serious damage.

- **2.** Carefully lift the DIMM out of the socket.
- **3.** Store the DIMM in a static-free container.

## **Installing and replacing drives**

The standard configuration for your computer includes a 5.25-inch IDE CD-ROM drive, a 3.5-inch IDE hard drive, and a 3.5-inch diskette drive.

As you prepare to install drives, keep the following in mind:

- Before you install a drive, see the drive's documentation for information on configuring the drive, setting any jumpers on the drive, and attaching cables to the drive.
- If you are installing a drive that uses an expansion card controller, install the expansion card before you install the drive.
- The computer's integrated IDE connectors can support four IDE drives. The computer's integrated diskette connector can support a diskette drive.
- IDE hard drives can be configured as single, master, or slave. IDE CD-ROM drives can be configured as master or slave. Use the drive-select jumpers on the drives to configure IDE drives as follows: If only one drive is attached to the controller cable, configure the drive as single if it is a hard drive or master if it is a CD-ROM drive. If two drives of any type are attached to the cable, configure one as master and one as slave.
- If you want to install SCSI drives, you need to install a SCSI controller card to operate the drives and may need to install software drivers.
- You may need to configure the drives you install through the system's Setup program. Press F1 at start up to access the Setup program.

#### **Important!**

To remove and install drives, you need a grounding wrist strap and a Phillips screwdriver. If you remove a drive, make sure to place it in an antistatic bag.

## Replacing and installing drives in your desktop computer

Your desktop computer contains the following drive bays:

- One 3.5-inch drive bay that can be accessed from outside the computer.
- Two 5.25-inch drive bay that can be accessed from outside the computer.
- Two 3.5-inch drive bays that are not accessible from outside the computer.

## Replacing the 3.5-inch diskette drive in your desktop computer

In your computer, a 3.5-inch diskette drive attaches to a metal mounting bracket. For the location of the 3.5-inch diskette drive brackets, see the section ["Desktop components" on page 1](#page-24-0)4.

## To replace the 3.5-inch diskette drive

- **1.** Turn off the system and disconnect the power cord.
- **2.** Open the case, observing th[e "Static electricity precautions" on](#page-12-0)  [page 2](#page-12-0).
- **3.** Locate the combination 3.5-inch drive/5.25-inch drive cage.
- **4.** Disconnect the power and data cables from the back of both drives, noting their locations and orientations. (You will reconnect these cables after you install the new drive.)

**5.** Remove the drive cage from the case.

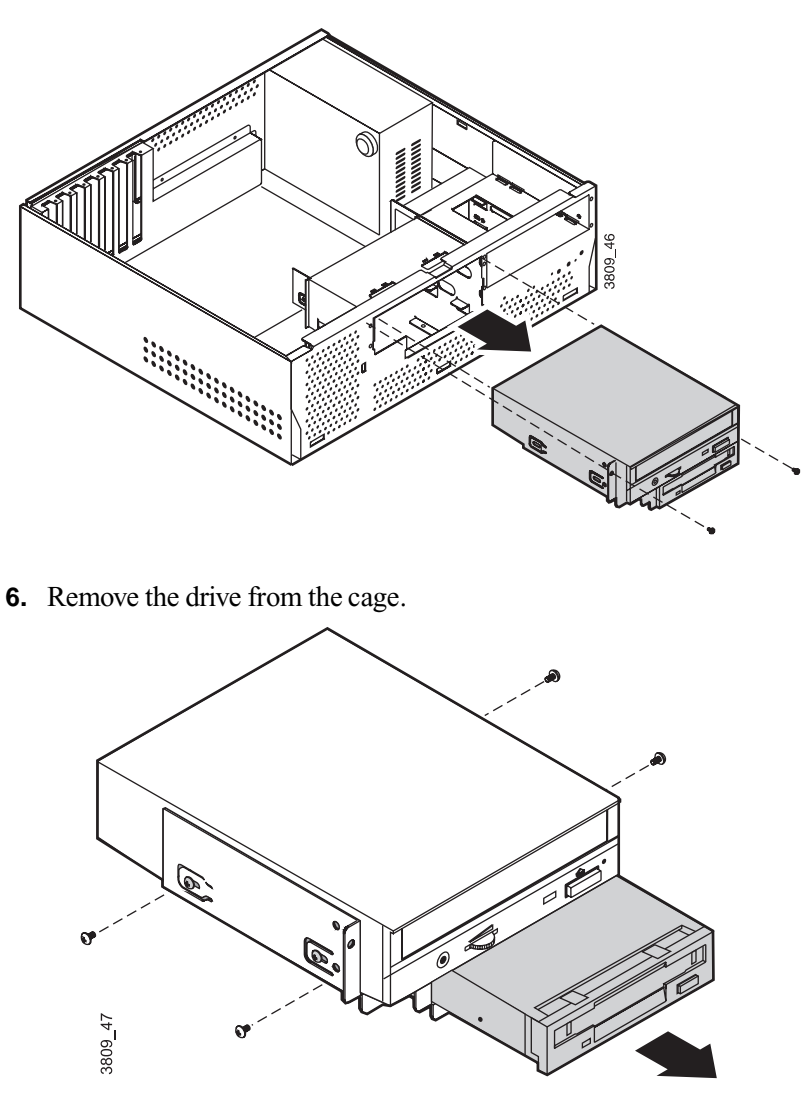

- **7.** Secure the new drive in the cage.
- **8.** Connect the power and data cables to the 3.5-inch and 5.25-inch drives, making sure the cables match their original positions.
- **9.** Reinstall the drive cage in the case.
- **10.** Connect the power and data cables to the drive.
- **11.** Close the computer case as described in Chapter 1.
- **12.** Reconnect the power cord and turn on the system.

If the system does not recognize the new drive, see ["Peripheral/Adapter problems" on page 7](#page-86-0)6.

## Installing a 3.5-inch hard drive in your desktop computer

The hard disk is secured to a metal mounting cage, which enables the drive to be easily installed and removed from the case.

## To install a hard disk drive

- **1.** Turn off the system and disconnect the power cord.
- **2.** Open the case, observing th[e "Static electricity precautions" on](#page-12-0)  [page 2](#page-12-0).
- **3.** Locate the 5.25-inch drive cage to the right of the case and do one of the following:
	- If the drive bay is empty, remove the metal drive bay cover from the front of the 5.25-inch drive bay.
	- If a drive is installed in the 5.25-inch drive bay, disconnect the data and power cables from the drive, noting their locations and orientations. (You will reconnect these cables after you install the new drive.)

**4.** Remove the 5.25-inch drive cage from the case. The hard drive cage is underneath.

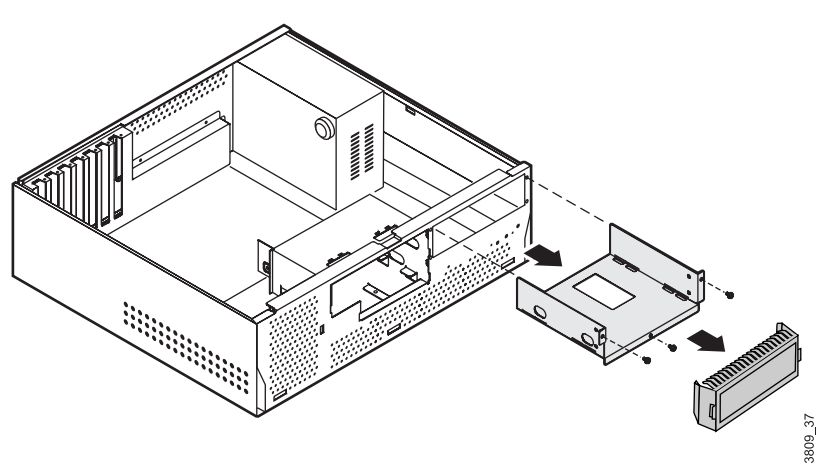

- **5.** Disconnect the hard disk data and power cables from the hard disk, noting their locations and orientations. (You will reconnect these cables when you install the new hard disk.)
- **6.** Remove the hard disk cage from the case.

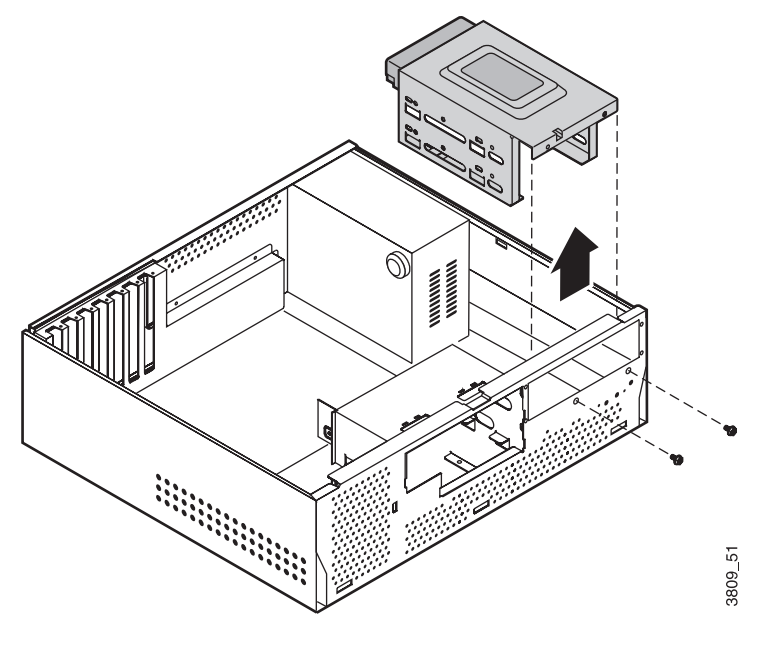

- **7.** Configure the new drive by following your drive documentation.
- **8.** Do one of the following:
	- If you are replacing the hard drive that is installed in the cage, remove the drive from the cage and install the new drive in its place.
	- If you are adding an additional hard drive, install the drive in the empty bay of the drive cage.
- **9.** Reinstall the drive cages into the case.
- **10.** Close the case as describe in Chapter 1.
- **11.** Plug in the power cable and peripherals.
- **12.** Turn on the computer.

If the system does not recognize the new drive, s[ee "Hard disk](#page-83-0)  [problems" on page 73](#page-83-0) for troubleshooting information.

## Replacing the CD-ROM drive in your desktop computer

A 5.25-inch drive is secured to the same metal mounting cage as the 3.5-inch drive. A 5.25-inch drive, such as a CD or DVD drive, can be installed in this location.

## To replace the CD-ROM drive in the center bay

- **1.** Turn off the system and disconnect the power cord.
- **2.** Remove the cover side panels, observing t[he "Static electricity](#page-12-0)  [precautions" on page 2](#page-12-0).
- **3.** Locate the combination 3.5-inch drive/5.25-inch drive cage.
- **4.** Disconnect the power and data cables from the back of both drives, noting their locations and orientations. (You will reconnect these cables after you install the new drive.)

**5.** Remove the drive cage from the case.

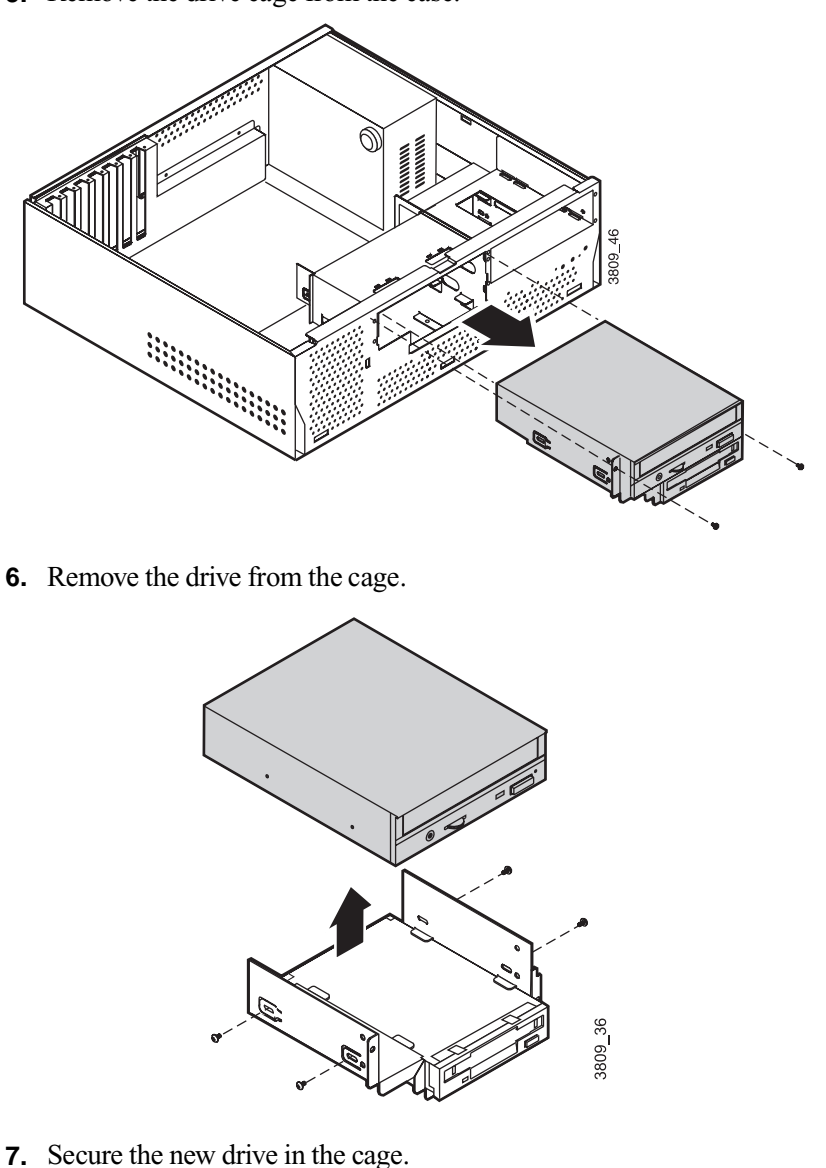

- **8.** Connect the power and data cables to the drives, making sure the cables match their original positions. Configure the drive by following your drive documentation.
- **9.** Reinstall the drive cage into the case.
- **10.** Close the computer case (se[e "Replacing the desktop case cover" on](#page-19-0)  [page 9](#page-19-0) for further instructions).
- **11.** Plug in the power cable and peripherals.
- **12.** Turn on the computer.

## Installing or replacing an additional 5.25-inch drive in your desktop computer

You can install another 5.25-inch drive, such as a CD or DVD drive, in the drive expansion bay to the right of the case.

#### To install a 5.25-inch drive in the expansion bay

- **1.** Turn off the system and disconnect the power cord.
- **2.** Remove the cover side panels, observing t[he "Static electricity](#page-12-0)  [precautions" on page 2](#page-12-0).
- **3.** Do one of the following:
	- If a drive is not yet installed in the drive bay, remove the metal drive bay cover from the front of the bay. Also, remove the plastic drive bay cover from the front bezel.
	- If you are replacing a drive, disconnect the power and data cables from the drive, noting their locations and orientations. (You will reconnect these cables after you install the new drive.)

**4.** Remove the drive cage from the case.

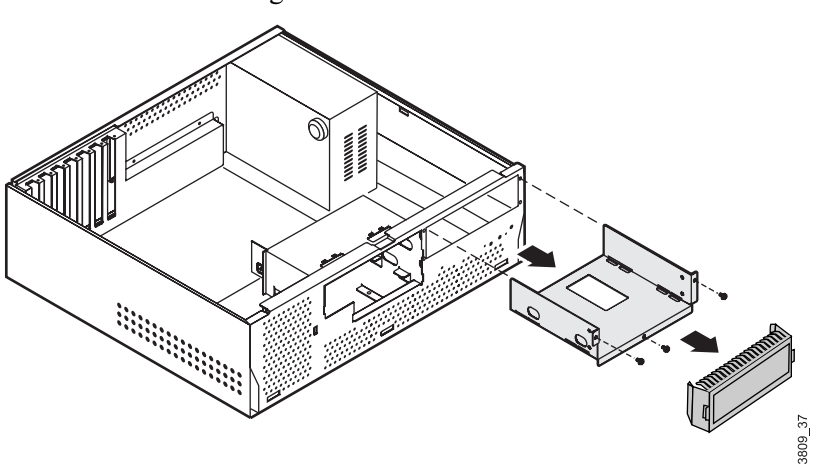

**5.** If you are replacing a drive, remove it from the mounting cage.

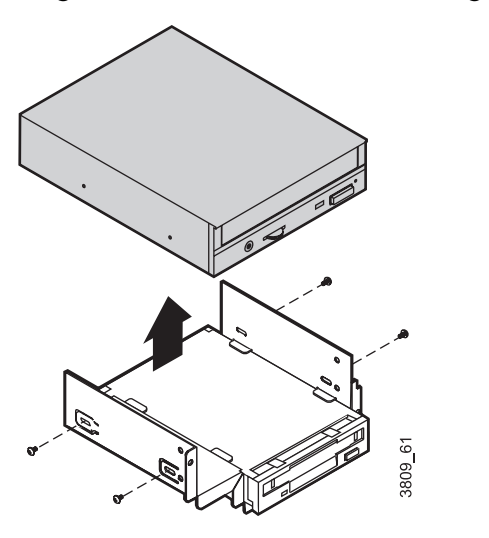

- **6.** Secure the new drive in the cage.
- **7.** Install the drive cage in the case.
- **8.** Connect the power and data cables to the drive. Configure the drive by following your drive documentation.
- **9.** Close the computer case (se[e "Replacing the desktop case cover" on](#page-19-0)  [page 9](#page-19-0) for further instructions).

**10.** Plug in the power cable and peripherals.

**11.** Turn on the computer.

## Replacing and installing drives in your mid-tower computer

Your mid-tower computer contains the following drive bays:

- Three 3.5-inch drive bays that can be accessed from outside the computer.
- Two 5.25-inch drive bays that can be accessed from outside the computer.
- Three 3.5-inch drive bays that are not accessible from outside the computer.

## Replacing a 3.5-inch diskette drive in the mid-tower computer

In your computer, a 3.5-inch diskette drive attaches to a metal mounting bracket. For the location of the 3.5-inch diskette drive brackets, see the section ["Mid-tower components" on page 1](#page-25-0)5.

## To replace a 3.5-inch diskette drive

- **1.** Turn off the system and disconnect the power cord.
- **2.** Open the case, observing th[e "Static electricity precautions" on](#page-12-0)  [page 2](#page-12-0).
- **3.** If you are replacing a drive, remove the drive:
	- Disconnect the power and data cables from the back of the drive.
	- Remove the four screws that attach the drive to the drive bracket. The screws can be accessed through the chassis side panels.
	- Push the drive out of the chassis through the bezel.
- **4.** If you are adding a drive into a bay that is empty:
- **A.** Remove the bezel.
- **B.** Push out the EMI shield in the bay.
- **C.** Remove the plastic drive bay cover on the front bezel. For information on removing the bezel, see the secti[on "Removing the](#page-16-0)  [mid-tower case cover" on page](#page-16-0) 6.
- **5.** Place the new drive into the drive bracket through the front bezel.

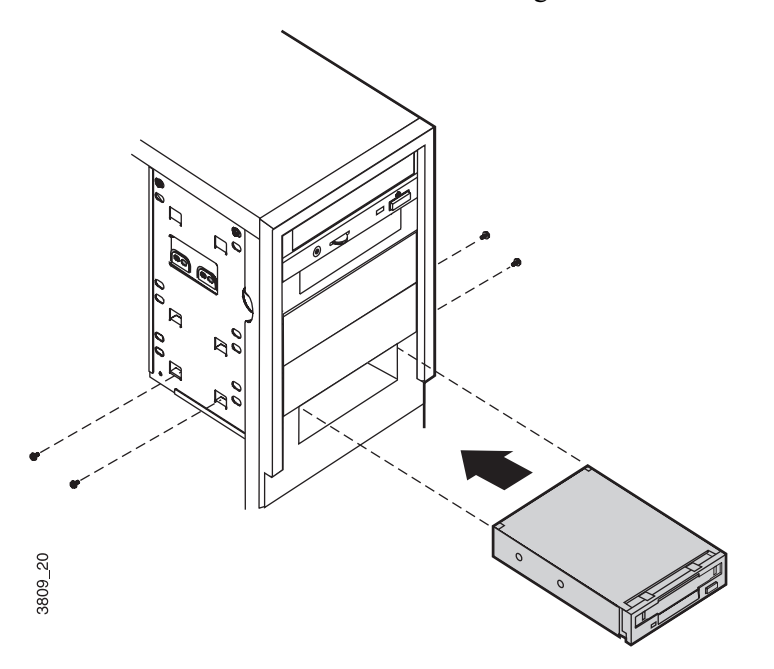

- **6.** Secure the drive to the mounting bracket using four screws.
- **7.** Connect the power and data cables to the drive.
- **8.** Close the case, as described in Chapter 1.
- **9.** Reconnect the power cord and turn on the system.

If the system does not recognize the new drive, see ["Peripheral/Adapter problems" on page 7](#page-86-0)6.

## Installing or replacing a 3.5-inch hard drive in your mid-tower computer

In your computer, a 3.5-inch hard drive attaches to a metal mounting bracket. You can easily remove the bracket and install a new drive. For the location of the 3.5-inch hard drive bracket, see t[he "Mid-tower](#page-25-0)  [components" on page 15](#page-25-0).

## To install a 3.5-inch hard drive

- **1.** Turn off the system and unplug the power cord.
- **2.** Open the case, observing th[e "Static electricity precautions" on](#page-12-0)  [page 2](#page-12-0).
- **3.** Disconnect the cables from the back of any drives installed in the hard drive bracket.
- **4.** Remove the stability bar (se[e page 2](#page-34-0)4).
- **5.** Remove the three screws that attach the hard drive bracket. Support the bracket with your hand as you remove the screw inside the chassis.

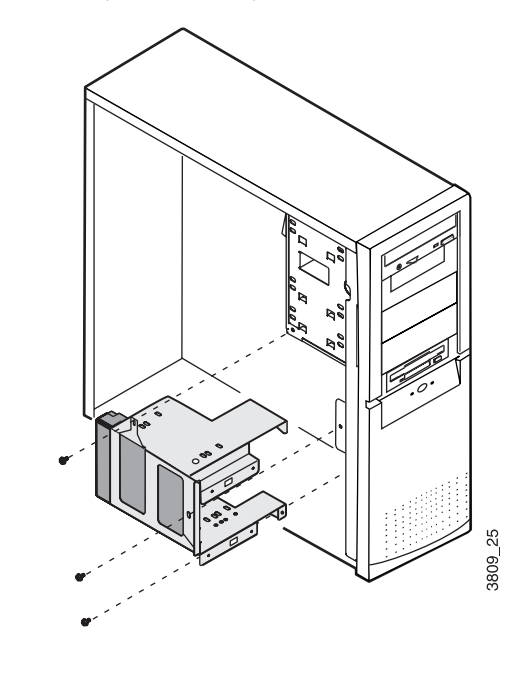

- **6.** Slide the bracket up to unhook the tabs on the bracket from the slots in the chassis. Lift the bracket out of the chassis.
- **7.** If you are replacing a hard drive, remove the screws that attach the drive to the drive cage and remove the drive.

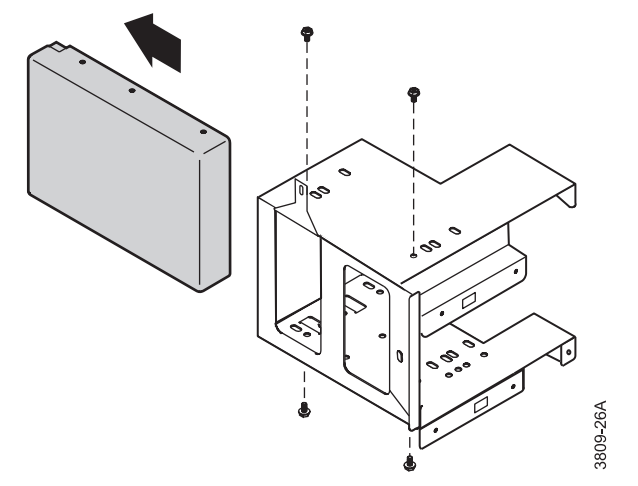

- **8.** Slide the new hard drive into the bracket and attach the drive to the drive cage.
- **9.** Replace the hard drive cage in the chassis, sliding it down until the tabs on the bracket hook into the slots on the chassis. Attach the bracket to the chassis with the three screws you removed in step 5.
- **10.** Replace the stability bar.
- **11.** Connect the power and controller cables to the drives in the bracket.
- **12.** Replace the system cover (se[e "Replacing the cover" on page](#page-19-0) 9 for instructions). Plug in the power cord and turn on the computer.
- **13.** Configure the drive as needed in Setup.

If the system does not recognize the new drive, s[ee "Hard disk](#page-83-0)  [problems" on page 73](#page-83-0) for troubleshooting information.

## Installing a CD-ROM or other 5.25-inch drive in your mid-tower computer

The 5.25-inch drive bay can be used to install a CD-ROM drive, diskette drive, or other 5.25-inch device.

## To install a CD-ROM or other 5.25-inch drive

- **1.** Turn off the system and disconnect the power cord.
- **2.** Remove the cover side panels, observing t[he "Static electricity](#page-12-0)  [precautions" on page 2](#page-12-0).
- **3.** If you are replacing a drive, remove it from the chassis:
	- Disconnect the cables from the back of the drive.
	- Remove the four screws that attach the drive to the chassis. The screws can be accessed through the chassis side panels.
	- Slide the drive out of the chassis through the front of the bezel.
- **4.** If you are installing a drive in an empty drive bay:
	- **A.** Remove the bezel
	- **B.** Push out the EMI shield in the bay.
	- **C.** Remove the plastic drive bay cover on the front bezel. For information on removing the bezel, see the secti[on "Identifying](#page-13-0)  [your computer case" on page](#page-13-0) 3.

**5.** Slide the new 5.25-inch drive into the bay through the front bezel.

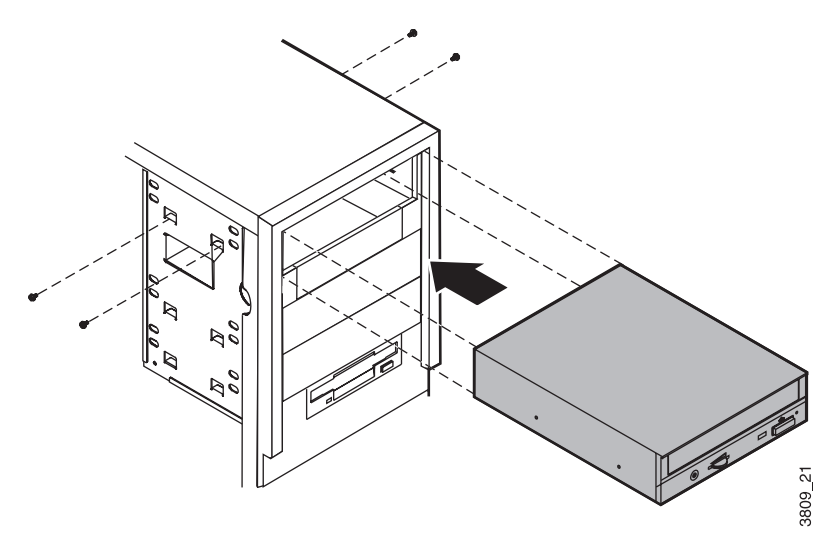

- **6.** Attach the drive to the chassis with the four screws.
- **7.** Connect the power and data cables to the back of the drive. (See drive documentation for proper jumper settings and connector orientation.)
- **8.** Close the case (se[e "Replacing the mid-tower case cover" on page](#page-20-0) 10 for further instructions).
- **9.** Plug in the power cable and peripherals.
- **10.** Turn on the computer.

## Replacing and installing drives in your tower *computer*

Your tower computer contains the following drive bays:

- Top drive cage: five drives (5.25-inch and 3.5-inch) that can be accessed from outside the system.
- Middle drive cage: two full-height or three half-height 3.5-inch hard drives that are not accessible from outside the system.

• Bottom drive cage: one full-height or two half-height 3.5-inch hard drives that are not accessible from outside the system.

## Installing or replacing a CD-ROM drive or diskette drive in the top drive cage of your tower computer

You can install a 5.25-inch CD-ROM and 3.5-inch diskette drive the top drive cage.

## To install a drive in the top drive cage

- **1.** Turn off the system and disconnect the power cord.
- **2.** Open the case, observing th[e "Static electricity precautions" on](#page-12-0)  [page 2](#page-12-0).
- **3.** If a drive is installed in the bay you want to use, remove the drive:
	- Disconnect data cables from the back of the drive.
	- Remove the four screws (two on either side of the drive) that attach the drive to the drive cage.
	- Push the drive out of the chassis through the bezel.
- **4.** If an EMI shield and slot cover are in the bay you want to use, remove them:
	- Push the EMI shield out through the front of the chassis.
	- Push the slot cover out through the back of the bezel.

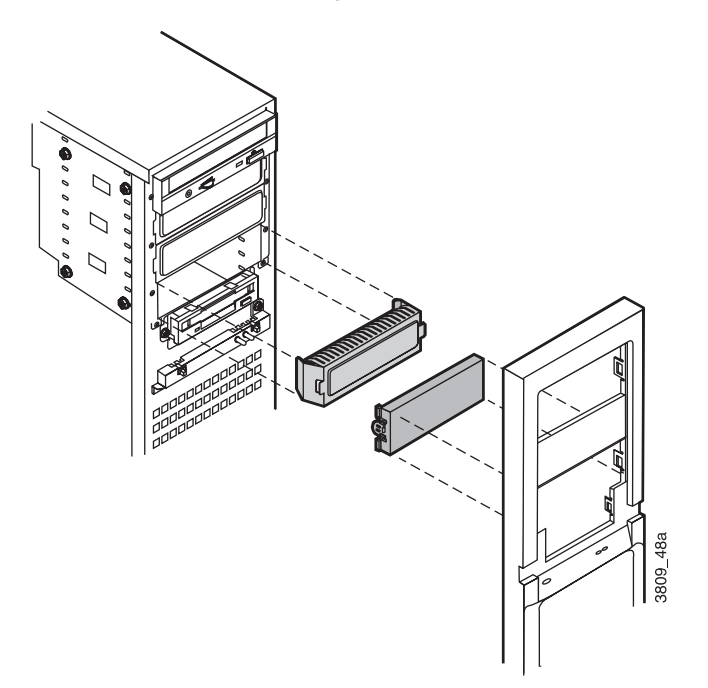

**5.** Slide the new drive into the system through the front of the chassis.

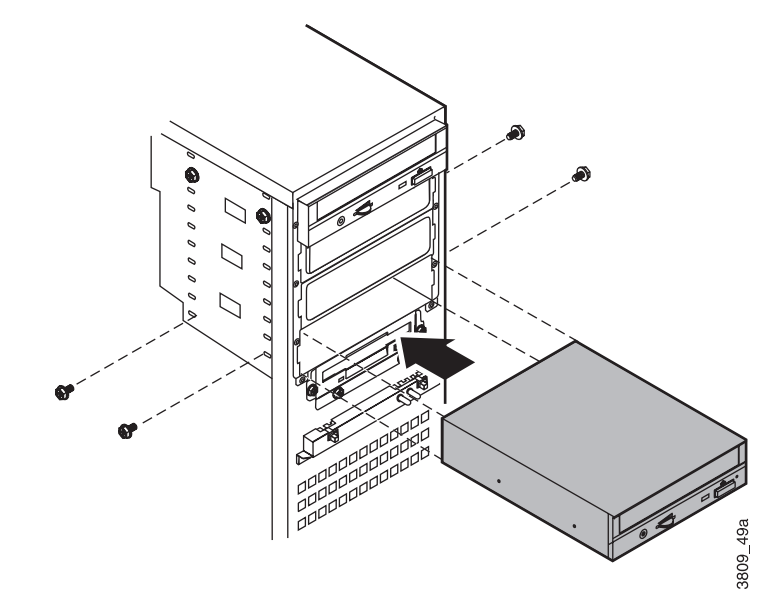

- **6.** Install the four screws that attach the drive to the drive cage.
- **7.** Close the case, as described in Chapter 1.
- **8.** Reconnect the power cord and turn on the system.

If the system does not recognize the new drive, see ["Peripheral/Adapter problems" on page 7](#page-86-0)6.

## Installing a 3.5-inch hard drive in your tower computer

In your computer, a middle and bottom drive cage together can hold five 3.5-inch hard drives. For the location of the 3.5-inch hard drive cage, see the ["Tower components" on page 1](#page-26-0)6.

## Installing or replacing hard drives in the middle drive cage

You can install up to three 3.5-inch hard drives in the middle drive cage.

## To install a drive in the middle drive cage

- **1.** Turn off the system and unplug the power cord.
- **2.** Remove the left side panel of the case, observing t[he "Static electricity](#page-12-0)  [precautions" on page 2](#page-12-0).
- **3.** If any drives are installed in the drive cage, disconnect the cables from the back of the drives.
- **4.** If your system includes an add-in card guide, remove it:
	- **A.** Remove any long add-in cards attached to the card guide.
	- **B.** Remove the screw that attaches the add-in card guide to the chassis and then slide the card guide out of the computer.

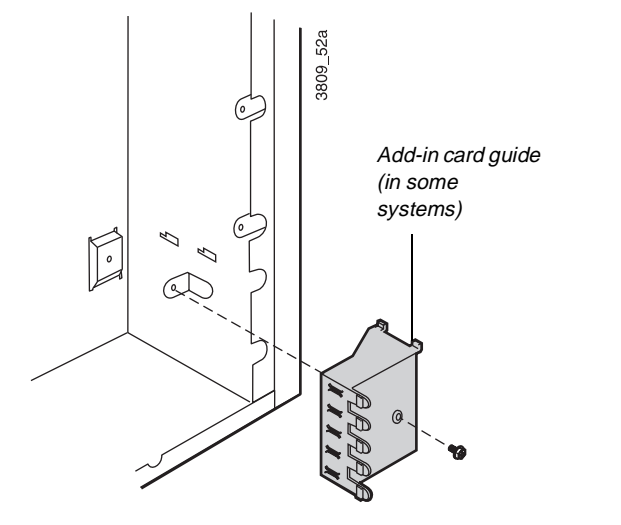

**5.** Remove the three screws that attach the middle drive cage to the chassis. Support the cage with your hand as you remove the last screw. Then slide the drive cage out of the chassis.

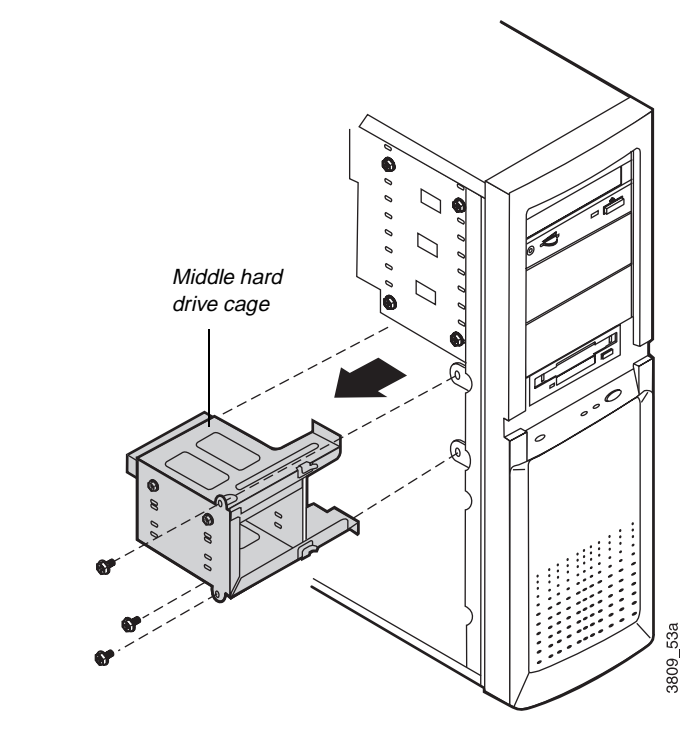

**6.** If a drive is in the bay of the cage that you want to use, remove the screws that attach the drive to the cage and remove the drive.

**7.** Slide the new drive into the cage and attach the drive to the cage with four screws.

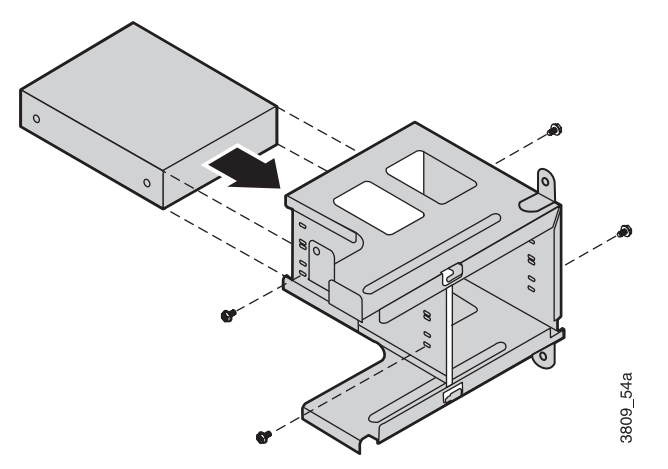

**8.** Slide the drive cage into the chassis, making sure to hook the tabs on the cage into the slots on the chassis. Replace the three screws that attach the cage to the chassis.

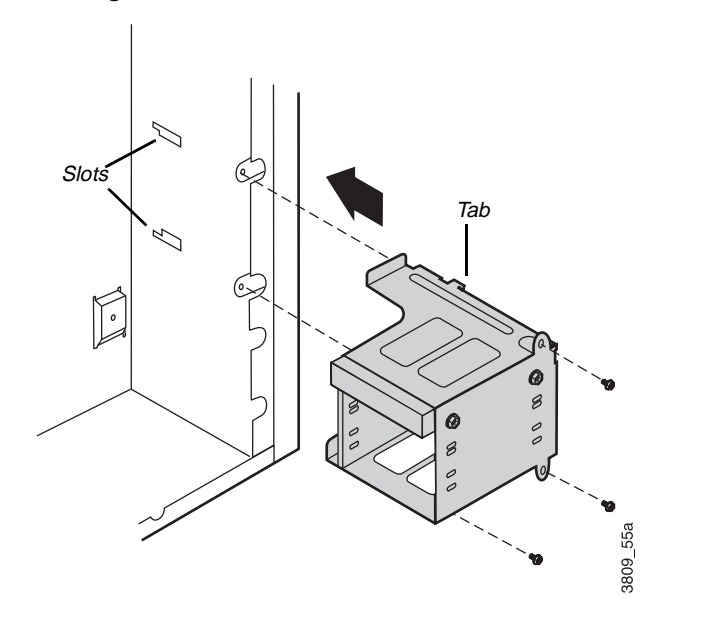

**9.** Connect the cables to the drives in the cage. If a card guide is included in your system, replace the add-in card guide and any add-in cards you removed.

#### **Important!**

When you reinstall the middle drive cage, make sure you do not set the cage on the cables attached to the control panel.

**10.** Close the computer case (see "Replacing the tower case cover" on [page 11](#page-21-0) for instructions). Plug in the power cord and turn on the computer.

If the system does not recognize the new drive, s[ee "Hard disk problems"](#page-83-0)  [on page 73](#page-83-0) for troubleshooting information.

## Installing hard drives in the bottom drive cage

You can install 3.5-inch hard drives in the bottom drive cage.

## To install a drive in the bottom drive cage

- **1.** Turn off the system and unplug the power cord.
- **2.** Remove the right side panel of the case (s[ee page](#page-17-0) 7 for instructions), observing th[e "Static electricity precautions" on page](#page-12-0) 2.
- **3.** If any drives are installed in the drive cage, disconnect the cables from the back of the drives.
- **4.** If your system includes an add-in card guide, remove it:
	- **A.** Remove any long add-in cards attached to the card guide.
	- **B.** Remove the screw that attaches the add-in card guide to the chassis and then slide the card guide out of the computer.

**5.** Remove the three screw that attach the drive cage to the chassis. Then slide the cage forward and lift it out of the chassis.

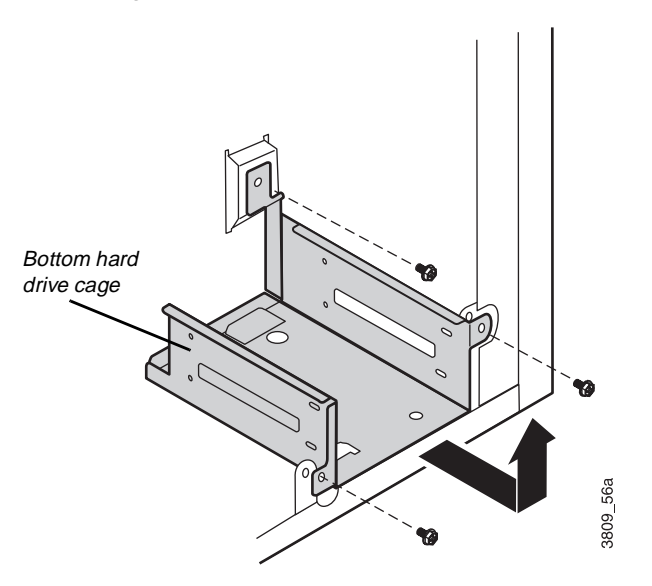

- **6.** If a drive is in the bay of the cage that you want to use, remove the screws that attach the drive to the cage and remove the drive.
- **7.** Slide the new drive into the cage with the bottom of the drive facing up. Attach the drive to the cage with four screws.

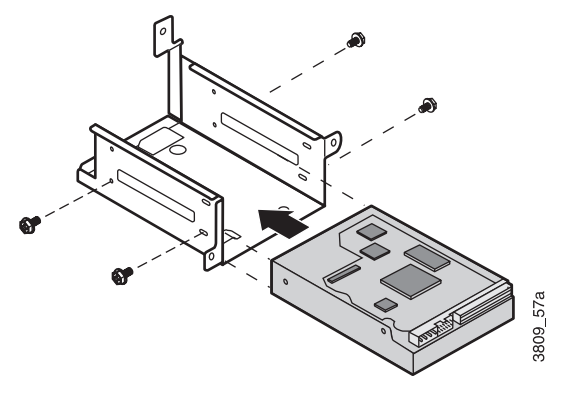

**8.** Slide the drive cage into the chassis, making sure to hook the tabs on the cage into the slots on the chassis. Replace the three screws that attach the cage to the chassis.

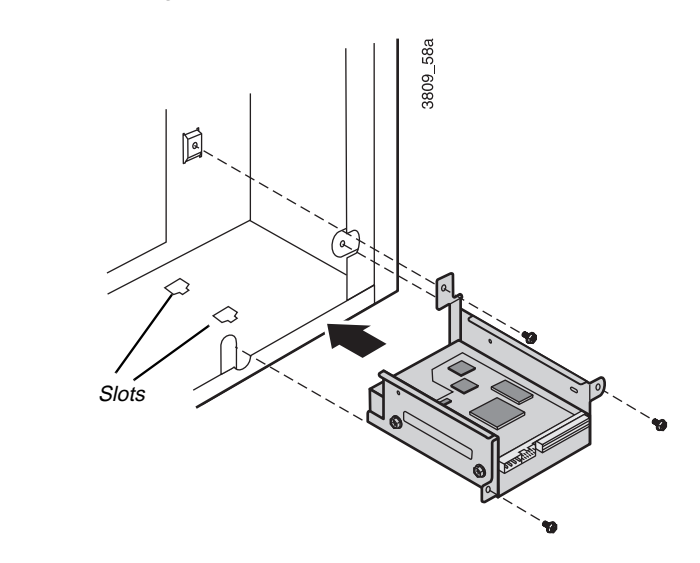

- **9.** Connect the cables to the drives in the bracket.
- **10.** If a card guide is included in your system, replace the add-in card guide and any add-in cards you removed.
- **11.** Close the case as described in Chapter 1.
- **12.** Plug in the power cord and turn on the computer.

If the system does not recognize the new drive, s[ee "Hard disk problems"](#page-83-0)  [on page 73](#page-83-0) for troubleshooting information.

# **Adding an expansion card**

The E-4200 system board has seven expansion slot connectors:

- One shared ISA/PCI slot
- Three PCI local-bus slots
- One ISA slot
- One AGP slot

The E-4200 system board accepts three types of expansion cards: ISA, PCI, and AGP.

Some ISA expansion cards have jumpers or switches that set interrupts and I/O addresses. They come with instructions that explain how to set them to avoid hardware conflicts. Follow the instructions carefully.

Refer to the appropriate system board illustration earlier in this chapter for the correct installation location.

## To add an expansion card

- **1.** Set any jumpers and switches on the card, if required in the card instructions.
- **2.** Turn off the system and disconnect the power cord.
- **3.** Open the case, observing th[e "Static electricity precautions" on](#page-12-0)  [page 2](#page-12-0).

#### **Important!**

Your desktop system only supports half-length AGP cards.

- <span id="page-66-0"></span>**4.** If applicable, remove the two screws that attach the add-in card bracket to the case and remove it. Add-in card bracket (tower system only)3809-24 **5.** Locate an available slot. **6.** Remove and retain the screw securing the expansion port cover to the rear panel. Keep the port cover for reinstallation in case you ever need to remove the card. 3809-22
	- **7.** Firmly insert the edge of the expansion card into the slot.
- **8.** After seating the card firmly, secure it to the chassis by installing the screw you removed in Ste[p 6](#page-66-0) through the mounting bracket at the end of the card.
- **9.** Replace the add-in card bracket.
- **10.** Connect cables to the card (see card documentation for proper jumper settings and cable orientation)
- **11.** Close the case, as described in Chapter 1.
- **12.** Reconnect the power cord and turn on the system.

It may be necessary to reconfigure your system after installing some expansion cards. You may also need to install software that came with the card. Check the card documentation for additional information.

# **LM81 hardware management**

LM81 is an integrated data acquisition system that lets you monitor the status of your system hardware. Monitored information includes internal temperature, fan speed, voltage, and chassis intrusion (to alert you in case of tampering). The features of the hardware management system can be accessed through  $LANDesk^{\circledR}$  Client Manager, which provides a quick system health indicator.

## **Installing LANDesk Client Manager**

Intel's LANDesk Client Manager is the Desktop Management Interface (DMI) solution that is already loaded on your system. LANDesk Client Manager lets you monitor your system for critical situations that may need your attention. It also lets your system administrator remotely inventory and manage systems on your network.

## To install LANDesk Client Manager

- **1.** In the C:\DMI folder, double-click the Setup icon to launch the InstallShield® wizard.
- **2.** Follow the instructions that appear on your screen. If you are prompted for a password during the installation process, enter **LOWTCO**.

LANDesk Client Manager comes with complete electronic documentation and on-line help. Refer to these documents and Help for any LANDesk concerns.

# **Replacing the battery**

The battery provides power for the system real-time clock and CMOS RAM, which holds the system configuration information.

If your battery is failing you may notice your system clock slowing down and giving you the incorrect time. If so, open the Setup utility and write down all the values in the menus and submenus before replacing the battery. Replacing the battery resets the Setup utility to its default values.

## To replace the battery

**1.** Restart the computer and start the BIOS Setup program by pressing F1 when you are prompted to do so.

#### Caution!

There is a danger of explosion if the battery is incorrectly replaced. Replace the battery only with the same or equivalent type recommended by the manufacturer. Dispose of used batteries according to the manufacturer's instructions.

- **2.** Write down the CMOS values from the Main Setup utility screen so you can reenter them after you replace the battery. (For more information about the setup program, s[ee "Using the BIOS setup](#page-76-0)  [utility" on page 66](#page-76-0).)
- **3.** Turn off the system and disconnect the power cord.
- **4.** Open the case, observing th[e "Static electricity precautions" on](#page-12-0)  [page 2](#page-12-0).
- **5.** Locate the battery on the system board (see "System board" on [page 17](#page-27-0)). The battery is circular and has the positive pole mark  $(+)$  on the top.
- **6.** Using a flat-bladed screwdriver, carefully remove the battery from its socket on the system board.

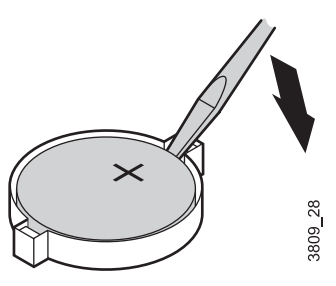

- **7.** Press the new battery in the socket with the positive pole up. Be sure you have pressed the battery down far enough for it to contact the base of the socket.
- **8.** Close the case, as described in Chapter 1.
- **9.** Reconnect the power cord and turn on the system.
- **10.** Enter the setup program and verify that the system configuration is correct using the data you recorded in Step 2.

If the CMOS data is not correct, change the information in the setup screens as necessary.

## Troubleshooting the battery installation

If you have problems after installing the new battery, try each of the items listed below, replacing the cover and restarting the computer after each try.

- Turn off the system and ensure that all exterior cables are attached to the correct connectors and secured.
- Check to be sure that all power switches are on. If the system is plugged into a power strip or surge protector, be sure it is turned on also.
- Enter the BIOS Setup program and compare the settings on the screen with your notes or the system hardware manuals. Correct any discrepancies.
- Turn off the system, remove the cover, and verify that all cables inside the case are attached securely. Also, make sure that the colored cable edges are aligned correctly and that the connectors didn't miss any pins. Disconnect and reconnect the cables, and then replace the cover carefully so as not to disturb any cables.
- Turn off the system, remove the cover and, if you have the proper test equipment, verify that the new battery has power. (It is possible, although highly unlikely, that your new battery is defective.)

When everything works properly, close the case as described in Chapter 1, reconnect the power cord, and turn on the system.

# **Replacing the power supply**

Please observe the following instructions for removing the power supply and installing a new one

## Installing a power supply in your desktop computer

- **1.** Turn off the system and unplug the power cord.
- **2.** Open the case, as described in Chapter 1. Observe t[he "Static](#page-12-0)  [electricity precautions" on page](#page-12-0) 2.
- **3.** Disconnect all power supply cables from internal devices, including the main power supply connection to the system board.
- **4.** Remove the four screws on the back of the chassis that attach the power supply to the chassis.

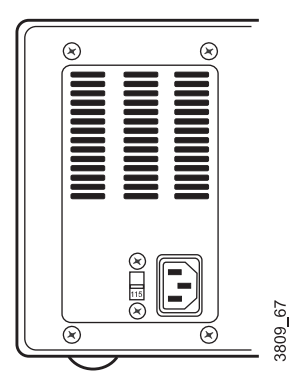

- **5.** Lift the power supply out of the chassis.
- **6.** Check the red voltage switch on the back of the new power supply. Be sure it is set to the correct voltage for your area.
- **7.** Line up the holes in the new power supply with the screw holes in the back of the chassis.
- **8.** Replace the four screws on the back of the chassis that attach the power supply to the chassis.
- **9.** Reconnect the power supply cables.
- **10.** Replace the system cover (se[e "Replacing the desktop case cover" on](#page-19-0)  [page 9](#page-19-0) for instructions). Plug in the power cord and turn on the computer.

**Important!** 

To remove and install the power supply, you need a grounding wrist strap and a Phillips screwdriver.
<span id="page-72-0"></span>If the system does not work correctly, make sure that you installed the power supply correctly and connected the power supply cable to the power connector on the system board. Check that the voltage connector on the back of the power supply is set correctly.

### Installing a power supply in your mid-tower computer

- **1.** Turn off the system and unplug the power cord.
- **2.** Open the case, as described in Chapter 1. Observe t[he "Static](#page-12-0)  [electricity precautions" on page](#page-12-0) 2.
- **3.** Disconnect all power supply cables from internal devices, including the main power supply connection to the system board.
- **4.** Remove the fan duct (se[e page 2](#page-34-0)4 for more information on removing the duct).
- **5.** Remove the four screws on the back of the chassis that attach the power supply to the chassis.

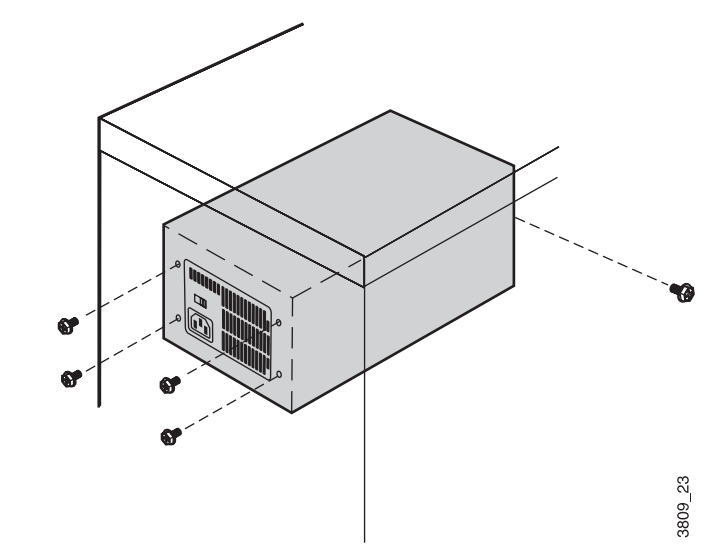

**6.** Support the power supply with your hand and remove the screw inside the chassis that attaches the power supply.

#### **Important!**

To remove and install the power supply, you need a grounding wrist strap and a Phillips screwdriver.

- <span id="page-73-0"></span>**7.** Lift the power supply out of the chassis.
- **8.** Check the red voltage switch on the back of the new power supply. Be sure it is set to the correct voltage for your area.
- **9.** Line up the holes in the new power supply with the screw holes in the back of the chassis.
- **10.** Replace the four screws on the back of the chassis and the one screw inside the chassis that attach the power supply to the chassis.
- **11.** Replace the fan duct.
- **12.** Reconnect the power supply cables.
- **13.** Replace the system cover (se[e "Replacing the cover" on page](#page-19-0) 9 for instructions). Plug in the power cord and turn on the computer.

If the system does not work correctly, make sure that you installed the power supply correctly and connected the power supply cable to the power connector on the system board. Check that the voltage connector on the back of the power supply is set correctly.

#### Installing a power supply in your tower computer

- **1.** Turn off the system and unplug the power cord.
- **2.** Open the case, as described in Chapter 1. Observing the static electricity precautions o[n "Static electricity precautions" on pag](#page-12-0)e 2.
- **3.** Disconnect all power supply cables from internal devices, including the main power supply connection to the system board.
- **4.** Remove the fan duct (se[e page 2](#page-34-0)4 for more information on removing the fan duct).

**5.** Remove the four screws on the back of the chassis that attach the power supply to the chassis.

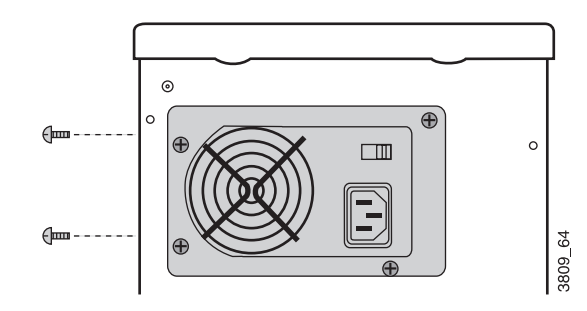

- **6.** Support the power supply with your hand and remove the two screws on the side of the chassis that attach the power supply.
- **7.** Lift the power supply out of the chassis.
- **8.** Check the red voltage switch on the back of the new power supply. Be sure it is set to the correct voltage for your area.
- **9.** Line up the holes in the new power supply with the screw holes in the back of the chassis.
- **10.** Replace the four screws on the back of the chassis and the two screws on the side of the chassis.
- **11.** Replace the fan duct.
- **12.** Reconnect the power supply cables.
- **13.** Replace the system cover (see "Replacing the tower case cover" on [page 11](#page-21-0) for instructions). Plug in the power cord and turn on the computer.

If the system does not work correctly, make sure that you installed the power supply correctly and connected the power supply cable to the power connector on the system board. Check that the voltage selector on the back of the power supply is set correctly.

# $\overline{a}$ BIOS Setup

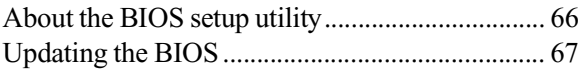

3

# <span id="page-76-0"></span>**About the BIOS setup utility**

The computer's BIOS has a built-in program that lets you set many basic system characteristics. These settings are stored and saved even when the power is off. This chapter contains information about this setup utility and is intended to serve as a guide so that you can make changes to your system BIOS when necessary.

### Using the BIOS setup utility

The computer's BIOS has a built-in setup utility that lets you configure several basic system characteristics. The settings are stored in battery-backed RAM and are retained even when the power is off.

To enter the setup utility, restart the system and then press F1 when prompted on screen during the startup process. Upon entering setup, the Main Setup screen opens.

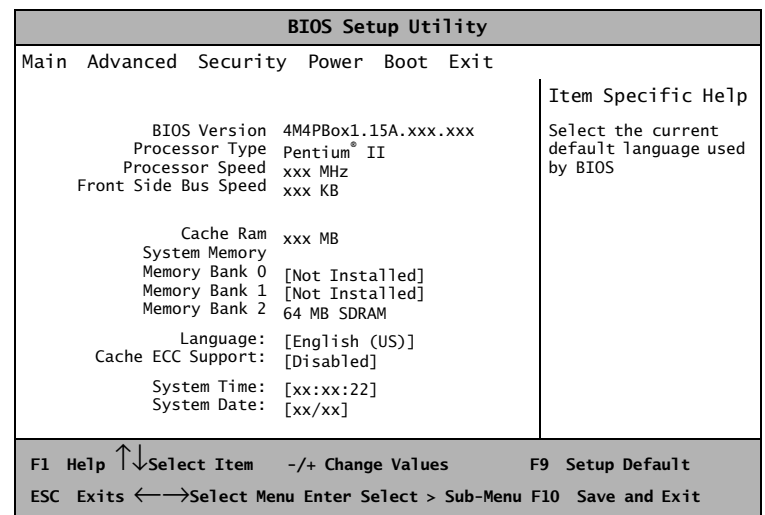

As you select items on the main menu and in submenus, you will see specific information related to the current selection in the Item Specific Help box. Refer to the Help box for information about the menu options.

The command bar at the bottom of the screen shows the keystrokes necessary to access help, navigate through the menus, and perform other functions.

<span id="page-77-0"></span>The main screen has the following menu selections at the top of the screen:

- **Main** gives you access to basic information and settings related to your system hardware and configuration.
- Advanced gives you access to information and settings for system resources, hardware, and system configuration.
- **Security** gives you access to settings related to system access passwords.
- **Power** gives you access to information and settings related to power-saving functions available with your system.
- **Boot** gives you access to settings that determine how your computer starts up.
- **Exit** gives you access to options for exiting the BIOS Setup utility.

Refer to the Item-Specific Help box for information about specific menu options.

## **Updating the BIOS**

Flash memory simplifies distributing BIOS upgrades. If you need a new version of BIOS, you can download the BIOS update from the Technical Support web site and install the new version from a diskette.

### To update the BIOS

**1.** Log onto the Internet and go the Gateway website:

*http://www.gateway.com*

- **2.** Click on the **Tech Support** link.
- **3.** Under **File and Driver Downloads**, click the **Hardware Drivers** link.
- **4.** Under **Hardware Support,** click the **Desktop/Tower** link.
- **5.** Under **Desktop/Tower**, click the **BIOS/Firmware Updates** link.
- **6.** Download the correct BIOS file.

#### **E** Important!

You may encounter a CMOS checksum error or other problem after the system restarts. Try turning the system off and then restarting. CMOS checksum errors require that you enter BIOS Setup, check your settings, save your settings, and exit setup.

- **7.** Extract the contents of the BIOS file you downloaded.
- **8.** Follow the instructions in the Readme file.

# **Troubleshooting**

4

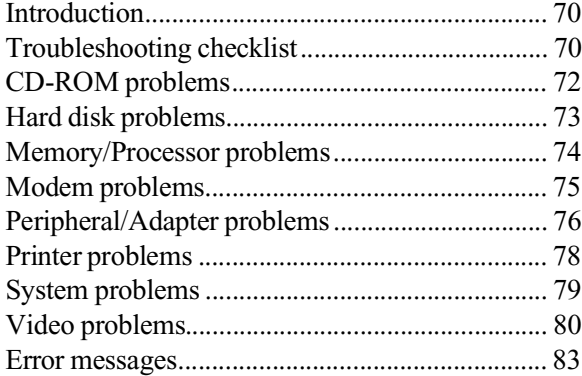

#### <span id="page-80-0"></span>Important!

Do no return any equipment without obtaining a Return Material Authorization (RMA) number.

### **Introduction**

If your system does not operate correctly, re-read the instructions for the procedure(s) you have performed. If an error occurs in an application, consult the documentation supplied with the software.

This section identifies solutions to common problems. If the suggestions in this chapter do not resolve your problem, call Technical Support.

### **Troubleshooting checklist**

Before turning on the system, make sure that:

- The power cord is connected to the AC power-in connector and an AC outlet.
- The AC outlet is supplying power.
- If a power strip is used, it is turned on, and the circuit breaker is set.
- The voltage selection switch on the system power supply reflects the proper voltage.

### Verifying your configuration

If your system is not operating correctly, the BIOS may contain an invalid configuration parameter. Enter the BIOS program and check your configuration settings.

### Viewing system resources

You can view system resources, such as DMA and IRQ usage, I/O maps and memory maps, from your operating system. To view these resources:

- **1.** Under Control Panel, double-click the **System** icon.
- **2.** Select the **Device Manager** tab.
- **3.** Highlight the hardware type, in this case Computer, then click the **Properties** button to view your system properties.

### <span id="page-81-0"></span>Troubleshooting guidelines

As you troubleshoot your system, follow these guidelines:

- Never remove the system cover while the system is turned on.
- Do not attempt to open the monitor; it is extremely dangerous. Even if the monitor's power is disconnected, stored energy within the monitor's components can cause a painful or harmful experience.
- If a peripheral such as the keyboard, mouse, drive, or printer does not appear to work, verify that all connections are secure.
- If an error message displays on the screen, write it down, word for word. You may be asked for it when calling Technical Support.
- Only qualified personnel should open the system for maintenance.
- If you are confident that you are qualified to maintain the system yourself, make certain you are properly grounded before opening the system chassis. See the secti[on "Static electricity precautions"](#page-12-0)  [on page 2](#page-12-0) for more information on preventing electrostatic damage to the system.

### <span id="page-82-0"></span>**CD-ROM problems**

### An audio CD produces no sound.

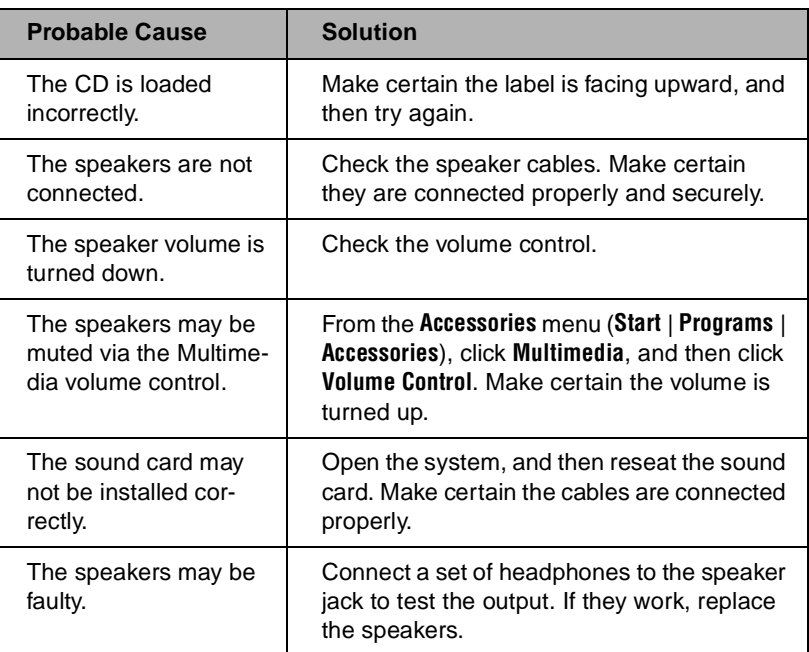

### The CD-ROM drive is not recognized by the system.

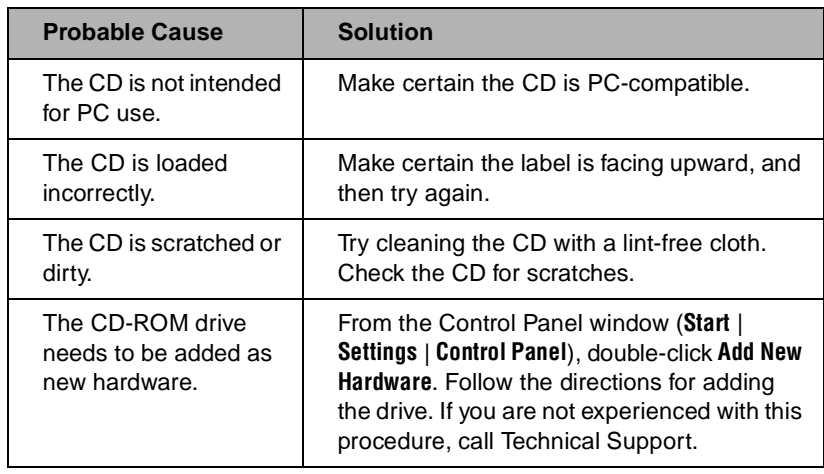

**Important!** 

Some systems do not have sound cards because sound capabilities are built into the system board.

<span id="page-83-0"></span>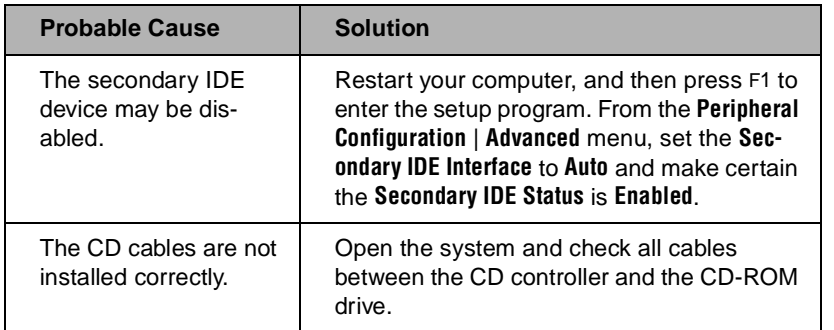

### **Hard disk problems**

The SCSI drive is not recognized by the system.

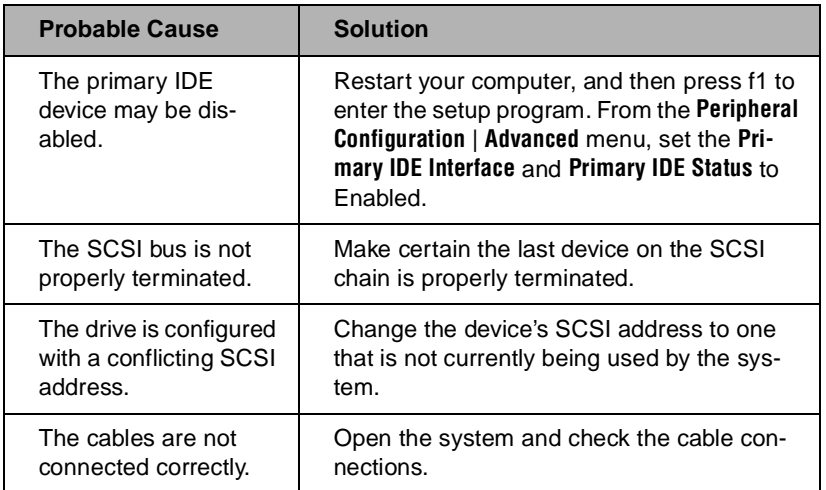

<span id="page-84-0"></span>The IDE drive is not recognized by the system.

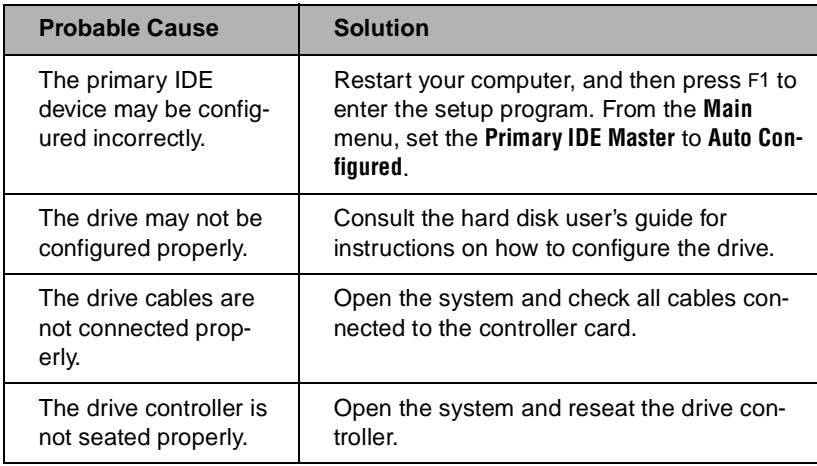

### **Memory/Processor problems**

Memory errors were detected during system start up.

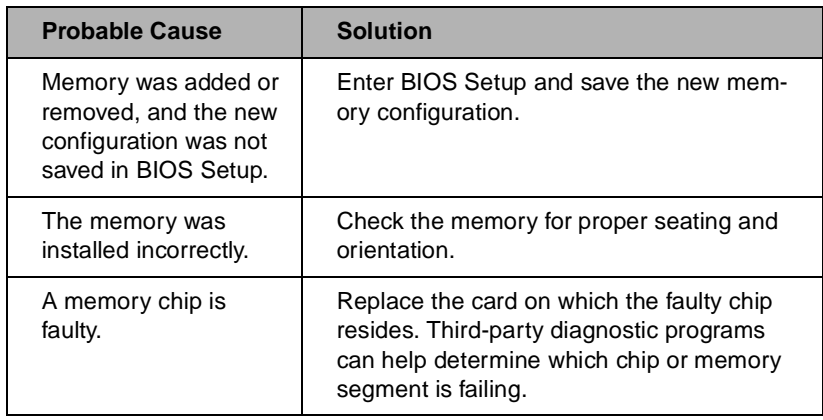

<span id="page-85-0"></span>A new processor is not recognized by the system.

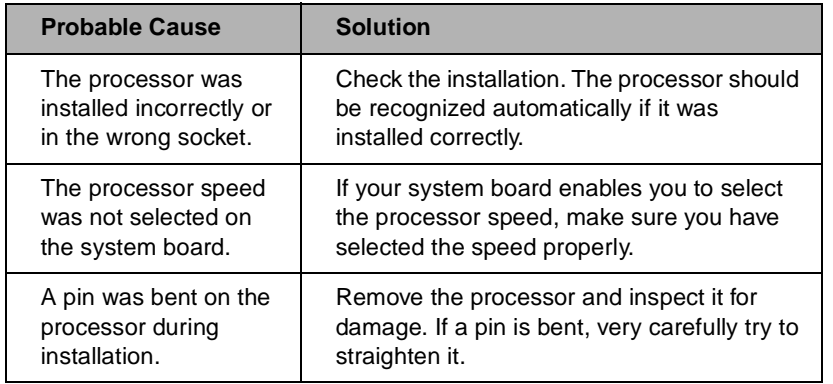

### **Modem problems**

The modem is not recognized by the system.

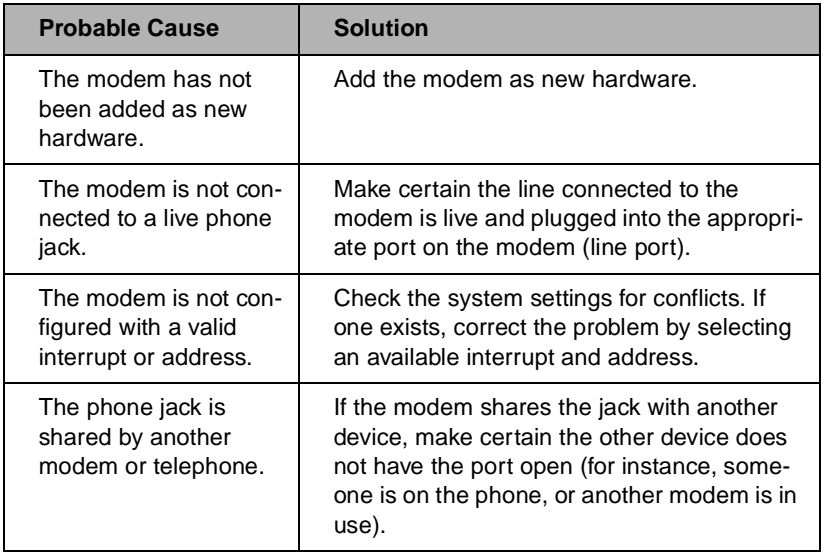

## <span id="page-86-0"></span>**Peripheral/Adapter problems**

A SCSI device is not recognized by the system.

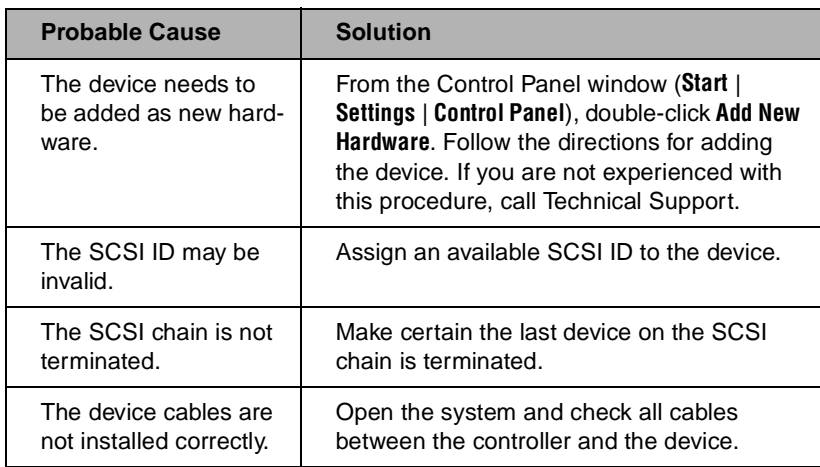

The diskette drive is not recognized by the system.

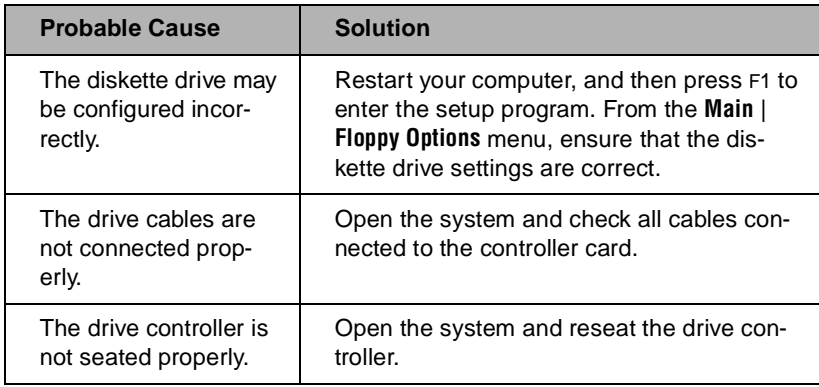

<span id="page-87-0"></span>The diskette drive will not read, write, or format.

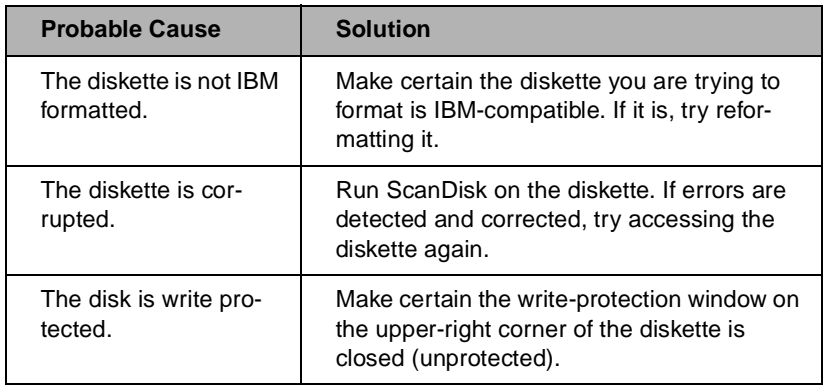

### The diskette drive LED lights continuously.

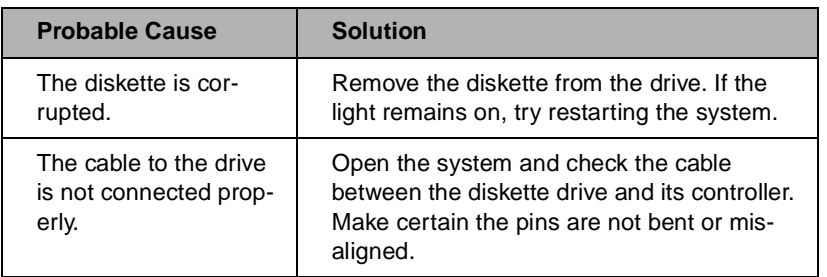

An adapter card is not recognized by the system.

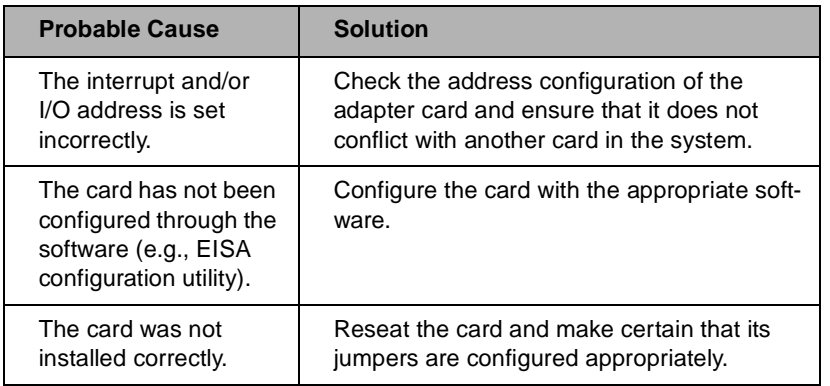

### <span id="page-88-0"></span>**Printer problems**

The printer will not turn on.

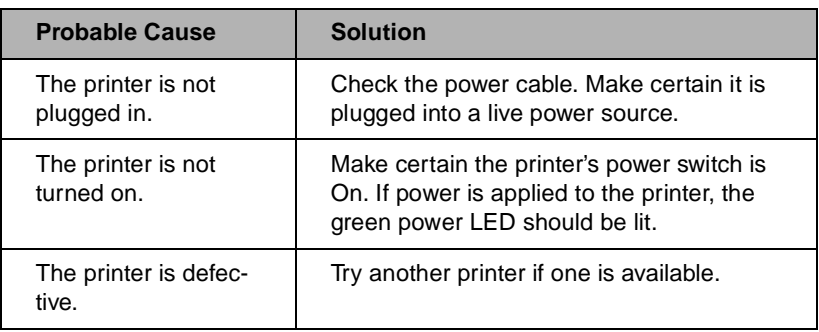

The printer is turned on but will not print.

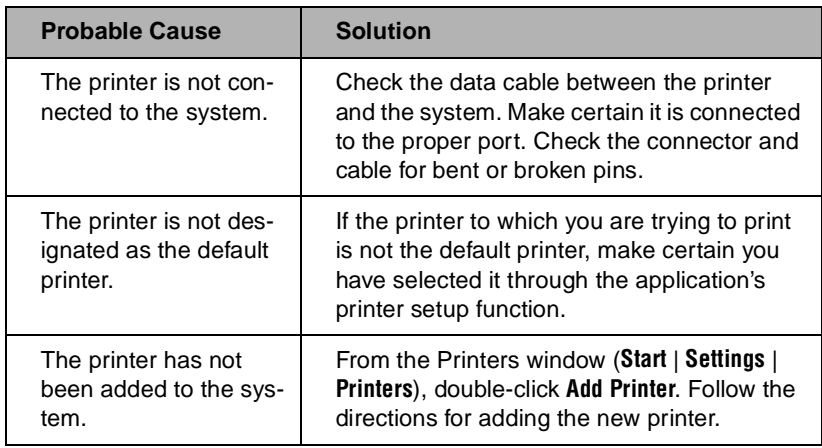

### The printer prints garbled text.

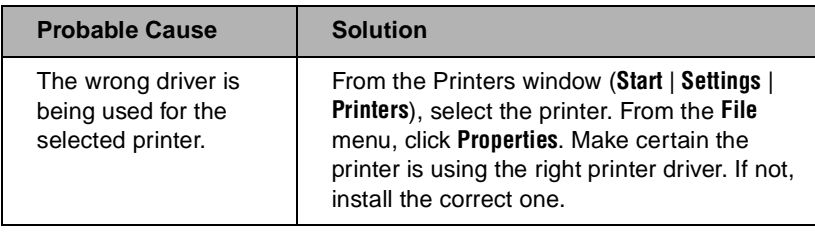

# <span id="page-89-0"></span>**System problems**

The system will not start up.

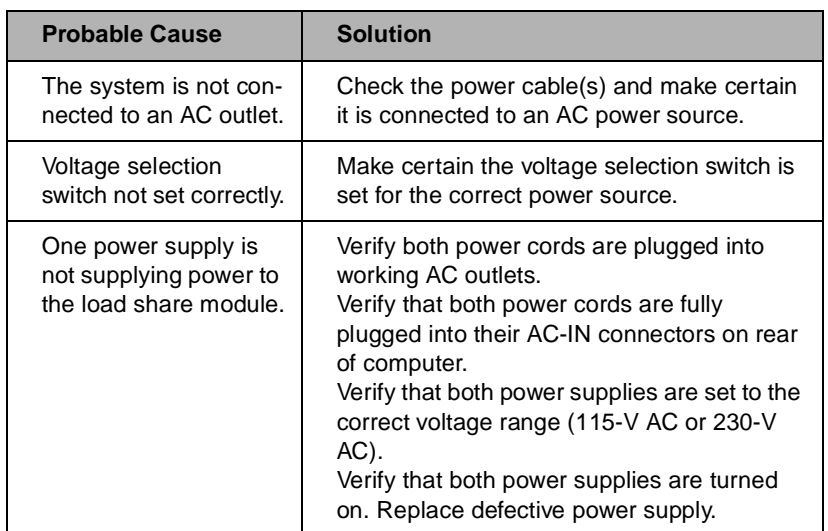

### The keyboard doesn't work.

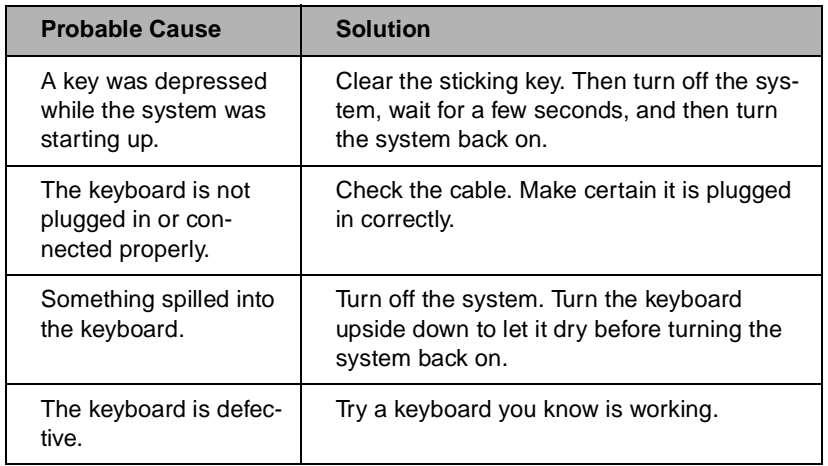

### The mouse doesn't work.

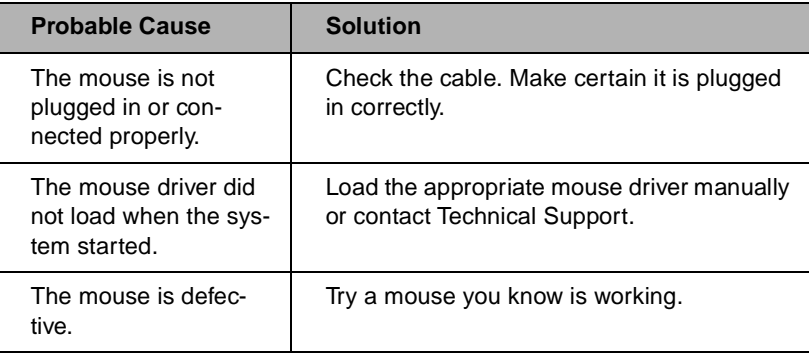

### **Video problems**

The system is running but there is no display.

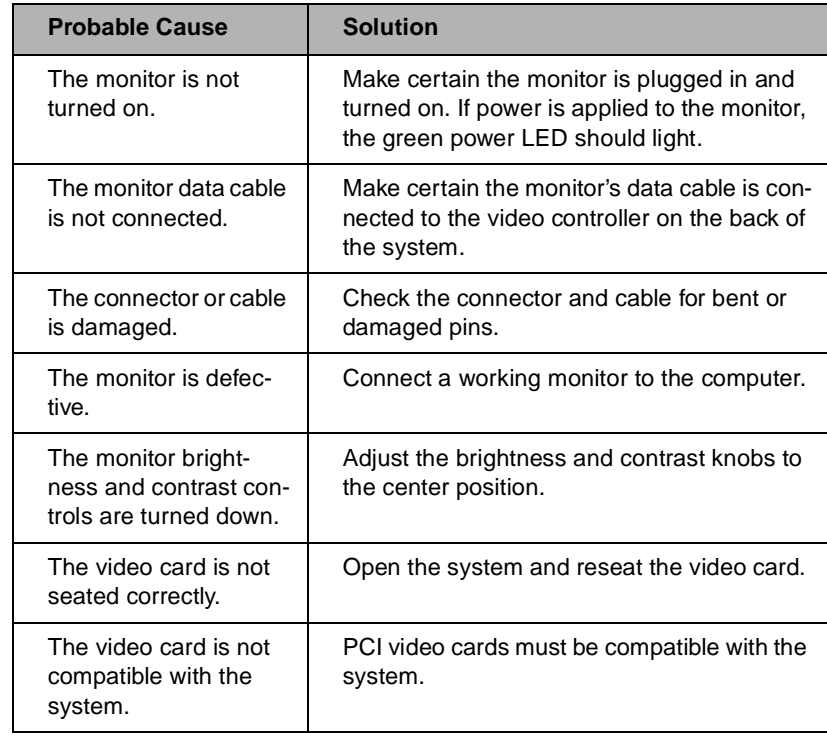

#### <span id="page-90-0"></span>**Important!**

Your system board may have a built-in video adapter, so there may not be a video adapter to remove and replace.

The text on the display is dim or difficult to read.

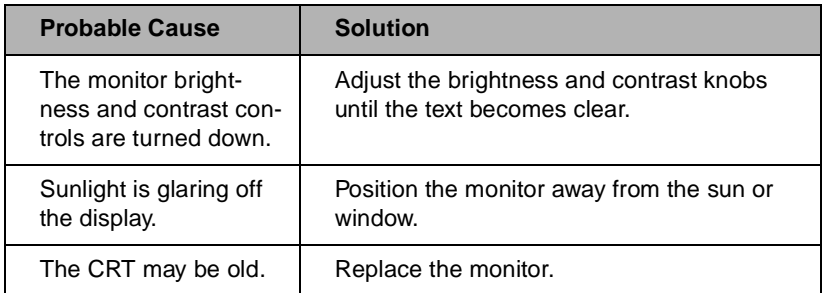

The color monitor displays everything in black and white.

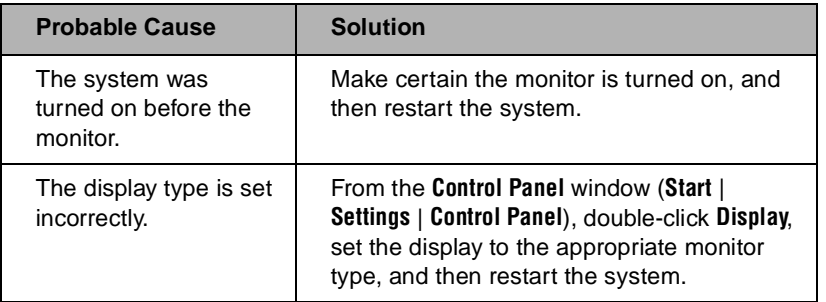

The displayed characters are garbled.

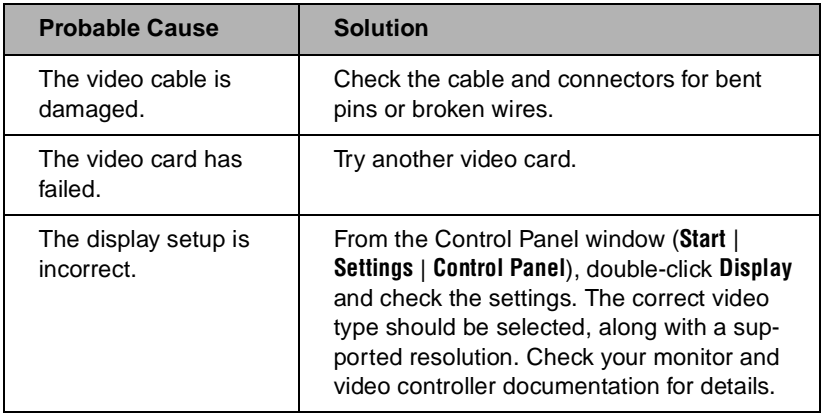

### The video is distorted.

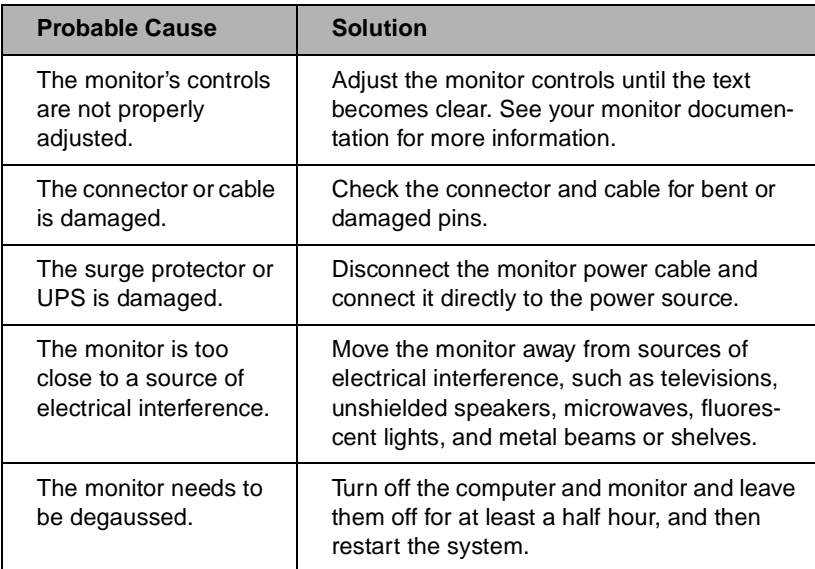

# <span id="page-93-0"></span>**Error messages**

This section lists common error messages that may be displayed on your monitor. These messages often indicate procedural errors such as an incorrect keystroke or a write-protected diskette. Some messages, however, may indicate a problem that requires you to consult the troubleshooting section of this manual.

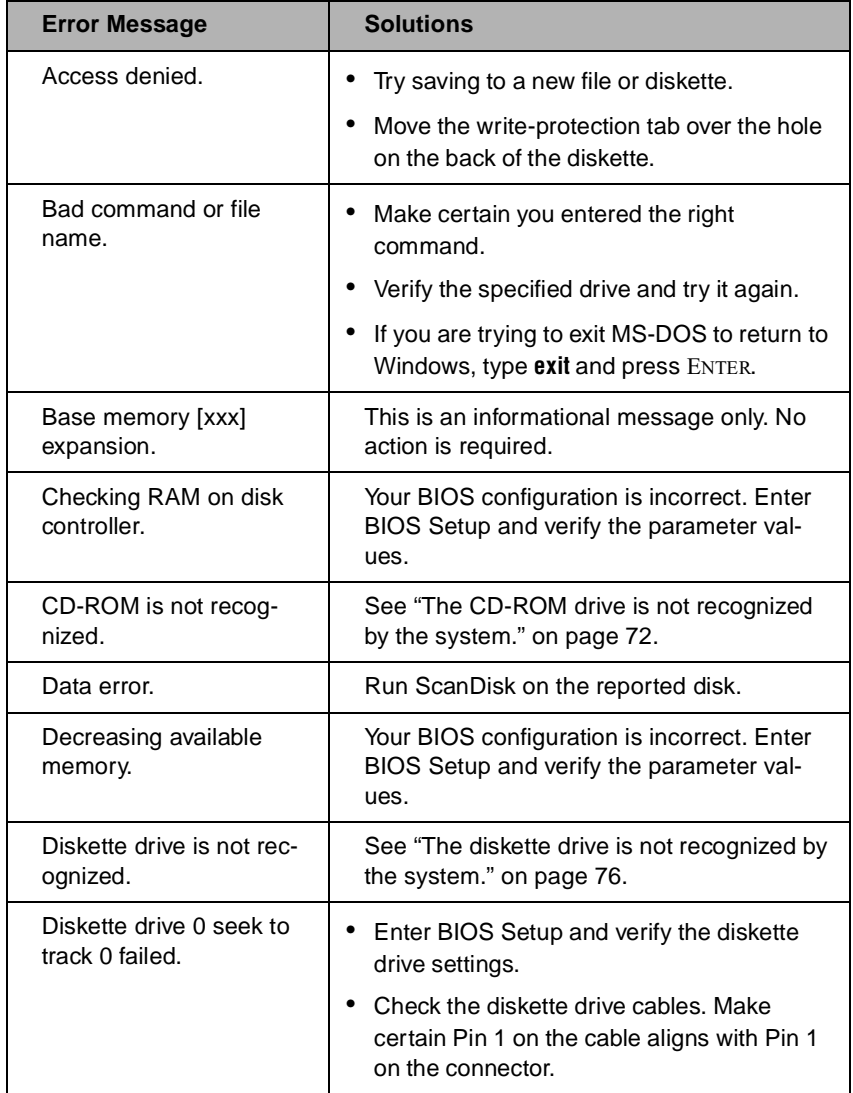

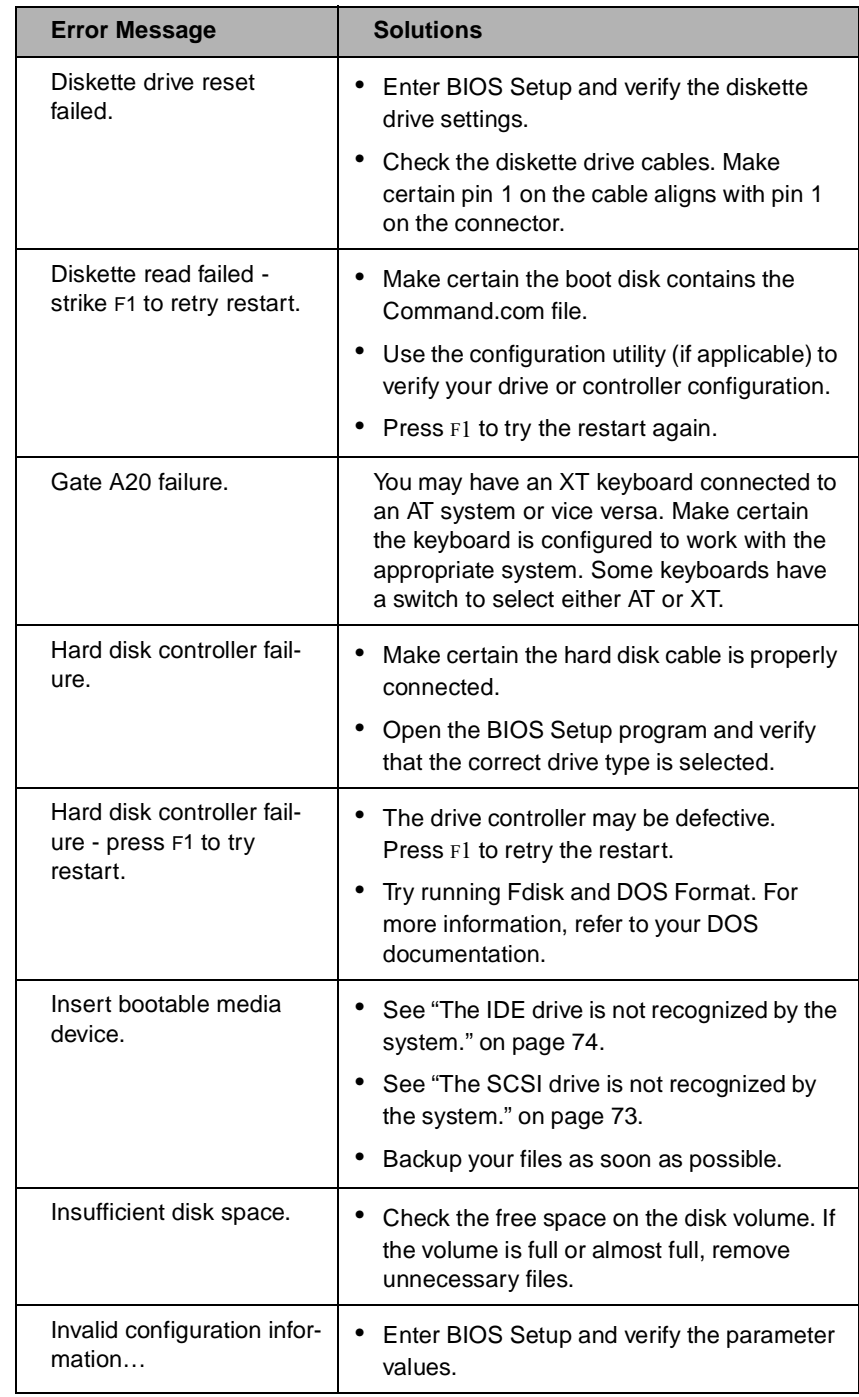

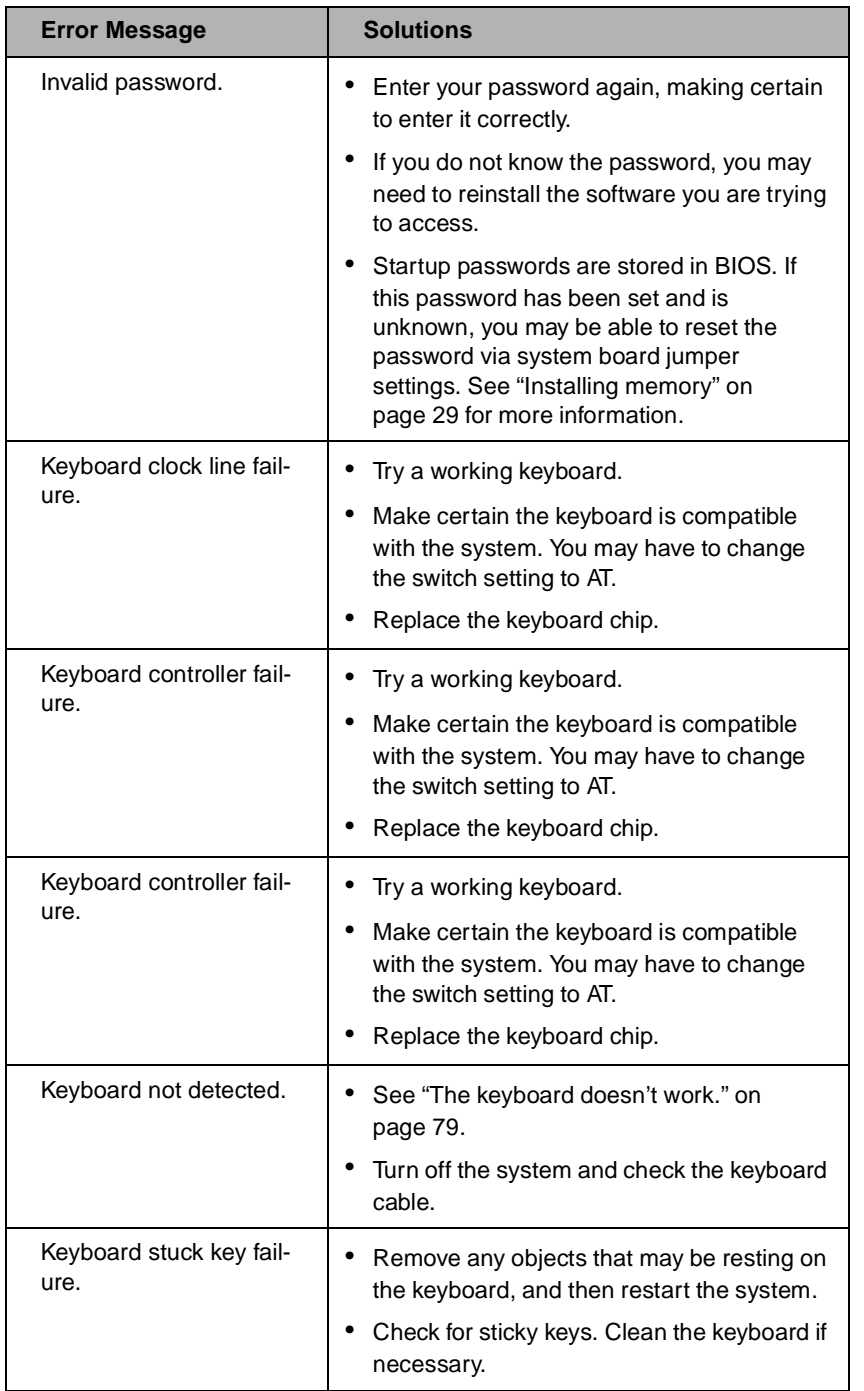

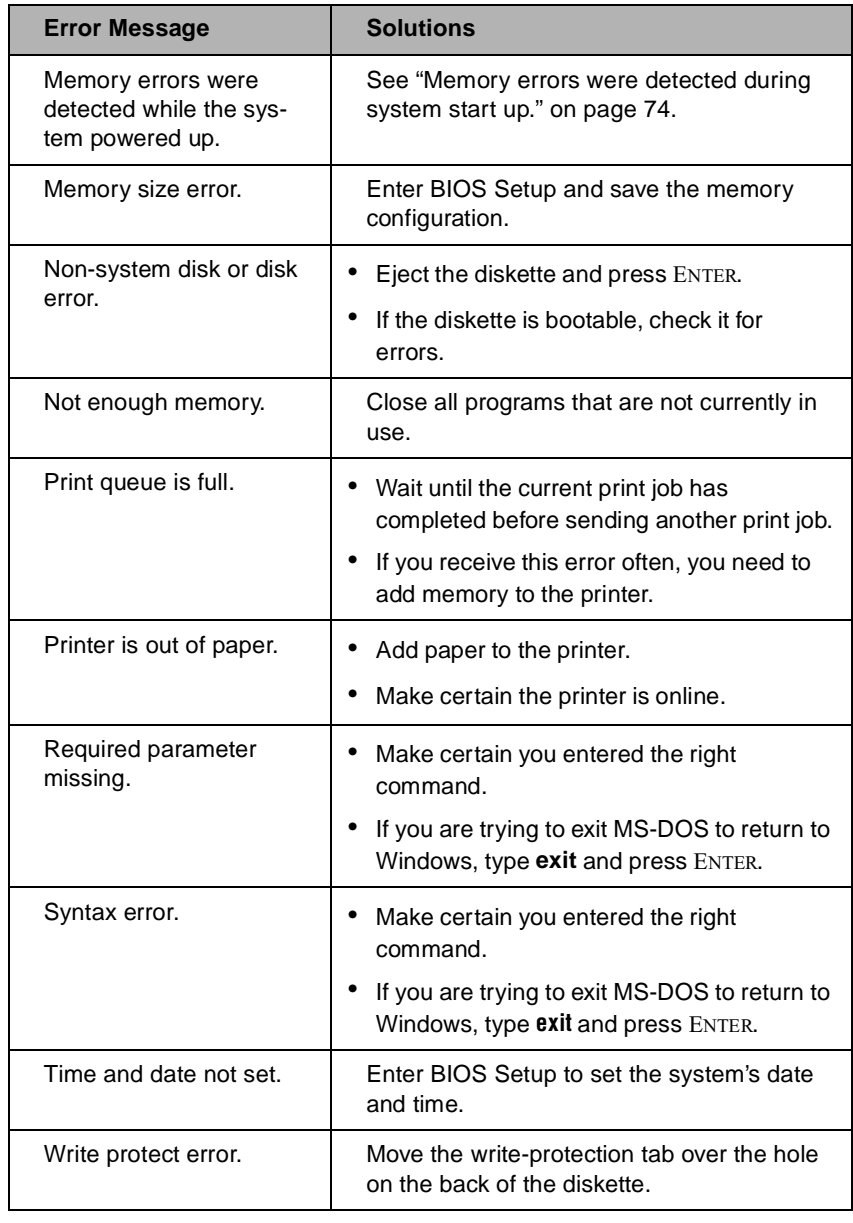

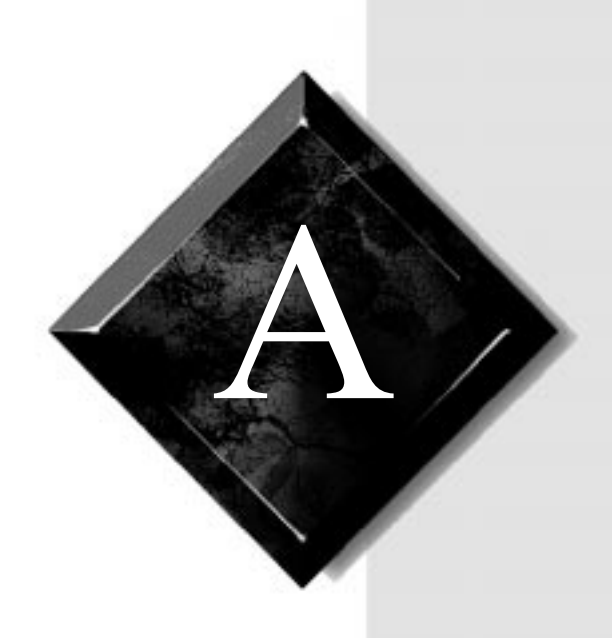

# Appendix

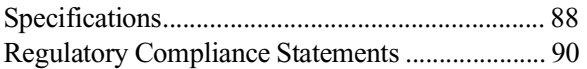

### <span id="page-98-0"></span>**Specifications**

The following specifications are for the standard configuration; your system may contain optional equipment. All specifications are subject to change.

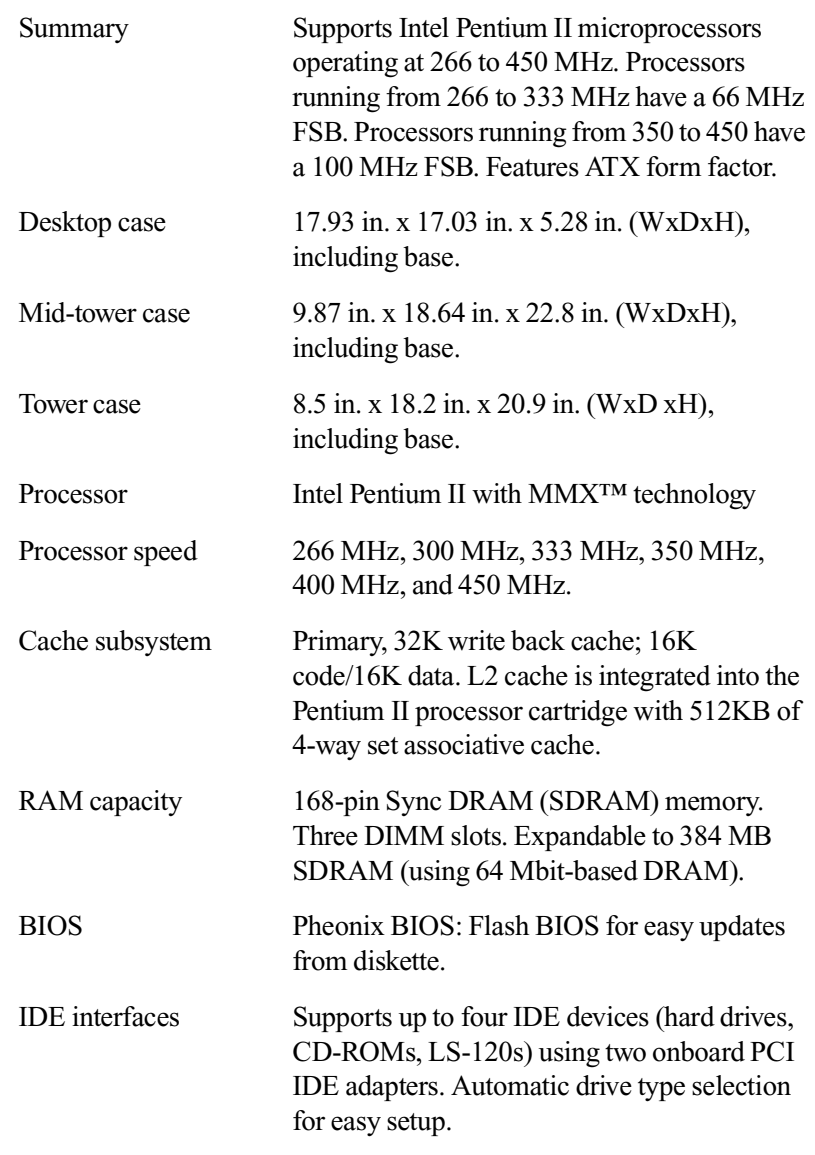

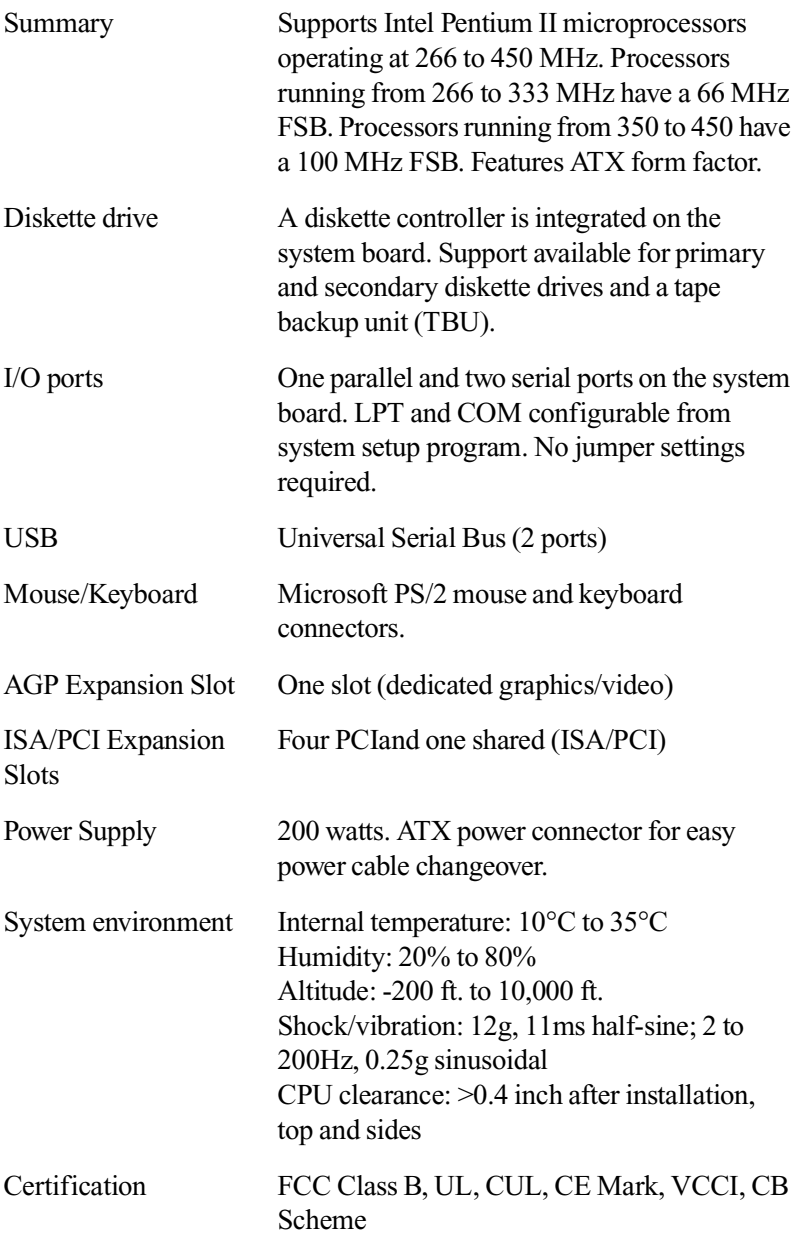

#### <span id="page-100-0"></span>American Users:

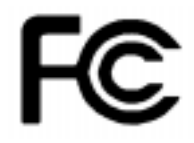

#### Caution!

The Federal Communications Commission warns the users that changes or modifications to the unit not expressly approved by the party responsible for compliance could void the user's authority to operate the equipment.

#### Canadian Users:

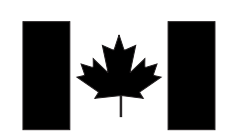

### **Regulatory Compliance Statements**

This device has been tested and found to comply with the limits for a Class B digital device, pursuant to Part 15 of the FCC rules. These limits are designed to provide reasonable protection against harmful interference in a residential installation. This equipment generates, uses and can radiate radio frequency energy and, if not installed and used in accordance with the instructions, may cause harmful interference to radio or television reception. However, there is no guarantee that interference will not occur in a particular installation. If this equipment does cause interference to radio and television reception, which can be determined by turning the equipment off and on, the user is encouraged to try to correct the interference by one or more of the following measures:

- Reorient or relocate the receiving antenna
- Increase the separation between the equipment and receiver
- Connect the equipment into an outlet on a circuit different from that to which the receiver is connected
- Consult the dealer or an experienced radio/TV technician for help.

Accessories: This equipment has been tested and found to comply with the limits of a Class B digital device. The accessories associated with this equipment are as follows:

- Shielded video cable
- Shielded power cord.

These accessories are required to be used in order to ensure compliance with FCC rules.

This digital apparatus does not exceed the Class B limits for radio noise emissions from digital apparatus as set out in the radio interference regulations of Industry Canada.

Le présent appareil numérique n'émet pas de bruits radioélectriques dépassant les limites applicables aux appareils numériques de Classe B prescrites dans le règlement sur le brouillage radioélectrique édicté par Industrie Canada.

### Attention!

Couper le courant avant l'entretien.

This Information Technology Equipment has been tested and found to comply with the following European directives:

[i]EMC Directive 89/336/EEC amending directive 92/31/EEC & 93/68/EEC as per

- EN 50081-1:1992 according to EN 55022:1995 Class B EN 61000-3-2:1995 or EN 60555-2:1986 EN 61000-3-3: 1995
- EN50082-1:1992 according to EN 61000-4-2:1995 or IEC 801-2:1984 ENV 50140:1994 or IEC 801-3:1984 EN 61000-4-4:1988 or IEC 801-4:1998

[ii]Low Voltage Directive (Safety) 73/23/EEC as per EN 60950: 1992

This equipment is in the Class 2 category (Information Technology Equipment to be used in a residential area or an adjacent area thereto) and conforms to the standards set by the Voluntary Control Council for Interference by Information Technology Equipment aimed at preventing radio interference in such residential area.

When used near a radio or TV receiver, it may become the cause of radio interference. Read instructions for correct handling.

```
雷波障害について
この装置は、情報処理装置等電波障害自主規制協議会(VCCI)の基準に基づく第二種情報技術装置です。この装置は、家庭
環境で使用することを目的としていますが、この装置をラジオやテレビジョン受信器に近接してご使用になると、受信障害を
引き起こすことがあります。
取扱説明書に従って正しい取り扱いをしてください。
```
This device has been tested and found to comply with the limits for a Class B digital device, pursuant to the Australian/New Zealand standard AS/NZS 3548 set out by the Spectrum Management Agency.

#### Caution!

Disconnect power before servicing.

European Users:

Japanese Users:

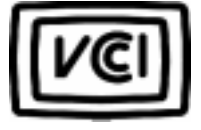

 Australian and New Zealand Users:

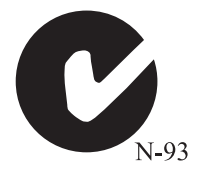

### **Index**

### **A**

adapter cards [installing 55](#page-65-0) [PCI 55](#page-65-0) [troubleshooting 77](#page-87-0) [add-in card guide, removing 49](#page-59-0)[, 52](#page-62-0) [AGP 55](#page-65-0)

#### **B**

battery [replacing 58](#page-68-0) bays [desktop 32](#page-42-0) [mid-tower 31](#page-41-0) [tower 31,](#page-41-0) [45](#page-55-0) bezel [removing, desktop 5](#page-15-0) [removing, mid-tower 7](#page-17-0) [removing, tower 9](#page-19-0) [replacing, desktop 9](#page-19-0) [replacing, mid-tower 10](#page-20-0) [replacing, tower 11](#page-21-0) BIOS [setup utility 66](#page-76-0) [updating 67](#page-77-0)

### **C**

CD-ROM [installing for desktop 36](#page-46-0) [installing for mid-tower 44](#page-54-0) [installing for tower 46](#page-56-0) [troubleshooting 72](#page-82-0) components [desktop 14](#page-24-0) [mid-tower 14](#page-24-0) [tower 16](#page-26-0) cover [removing for desktop 4](#page-14-0)

[removing for mid-tower 6](#page-16-0) [removing for tower 7](#page-17-0) [replacing for desktop 9](#page-19-0) [replacing for mid-tower 10](#page-20-0) [replacing for tower 11](#page-21-0)

### **D**

DIMMs [installing 29](#page-39-0) [removing 30](#page-40-0) drives [desktop bays 31](#page-41-0) [hard drive installation for](#page-52-0)  desktop 42 [hard drive installation for mid](#page-52-0)tower 42 [hard drive installation for](#page-58-0)  tower 48 [installing 3.5-inch diskette](#page-42-0)  drive, desktop 32 [installing 3.5-inch diskette](#page-50-0)  drive, mid-tower 40 [installing for desktop, 5.25](#page-46-0) inch 36 [installing for mid-tower, 5-.25](#page-54-0)  inch 44 [installing in middle drive cage,](#page-59-0)  tower 49 [mid-tower bays 31](#page-41-0) [removing for middle drive cage,](#page-60-0)  tower 50 [removing from bottom drive](#page-63-0)  cage, tower 53 [top drive cage installation for](#page-56-0)  tower 46 [troubleshooting diskette](#page-86-0)  drive 76

### **E**

[error messages 83](#page-93-0) expansion cards [AGP 55](#page-65-0) [installing 55](#page-65-0) [PCI 55](#page-65-0) [shared ISA/PCI 55](#page-65-0) [troubleshooting 77](#page-87-0)

### **F**

[FAQ, accessing vi](#page-8-0) [front panel I/O connections 20](#page-30-0)

### **G**

[glossary, accessing on Internet vi](#page-8-0)

### **H**

hard drive [installing for desktop 34](#page-44-0) [installing for mid-tower 42](#page-52-0) [installing for tower 48](#page-58-0) [troubleshooting 73](#page-83-0) [hardware management, LM81 57](#page-67-0) [heat sink 23](#page-33-0)

### **I**

IDE drive [configuring 31](#page-41-0) installing [3.5-inch diskette drive,](#page-42-0)  desktop 32 [3.5-inch diskette drive, mid](#page-50-0)tower 40 [5.25-inch drive for desktop 36](#page-46-0) [5.25-inch drive for mid](#page-54-0)tower 44 [adapter cards 55](#page-65-0) [battery 58](#page-68-0) [DIMMs 29](#page-39-0) [drives in middle drive cage,](#page-59-0)  tower 49

[expansion cards 55](#page-65-0) [hard drive in desktop 34](#page-44-0) [hard drive in mid-tower 42](#page-52-0) [hard drive, tower 48](#page-58-0) [memory 29](#page-39-0) [processor 23](#page-33-0)

### **J**

[jumper settings 21](#page-31-0) [configure mode 21](#page-31-0) [normal mode 21](#page-31-0) [recovery mode 22](#page-32-0)

#### **K**

[keyboard, troubleshooting 79](#page-89-0)

#### **L**

[LANDesk Client Manager 58](#page-68-0) [LM81 hardware management 57](#page-67-0)

#### **M**

[manual conventions iv](#page-6-0) memory [installing DIMMs 29](#page-39-0) [troubleshooting 74](#page-84-0) [modem, troubleshooting 75](#page-85-0) [mouse, troubleshooting 80](#page-90-0)

#### **P**

[password jumper 29](#page-39-0) [peripheral devices,](#page-86-0)  troubleshooting 76 power supply [replacing, desktop 60](#page-70-0) [replacing, mid-tower 62](#page-72-0) [replacing, tower 63](#page-73-0) [printer, troubleshooting 78](#page-88-0) processor [heat sink 23](#page-33-0) [replacing 23](#page-86-0) [troubleshooting 74](#page-84-0)

### **R**

[recovery mode 22](#page-32-0) removing [add-in card guide 49](#page-59-0)[, 52](#page-62-0) [bottom drive cage, tower 53](#page-63-0) [desktop cover 4](#page-14-0) [DIMMs 30](#page-40-0) [metal shield from drive bay 47](#page-57-0) [mid-tower cover 6](#page-16-0) [slot cover from drive bay 47](#page-57-0) [tower cover 7](#page-17-0)

[peripheral devices 76](#page-86-0) [printer 78](#page-88-0) [processor 74](#page-84-0) [SCSI device 76](#page-86-0) [system 79](#page-89-0) [video 80](#page-90-0)

### **V**

[video, troubleshooting 80](#page-90-0)

### **S**

[safety guidelines v](#page-7-0) [SCSI device, troubleshooting 76](#page-86-0) SCSI drive [installing 31](#page-41-0) side panels [removing 8](#page-18-0) [replacing 12](#page-22-0) [static electricity precautions 2](#page-12-0) system board [DIMM banks 29](#page-39-0) [password jumper 29](#page-39-0) [system, troubleshooting 79](#page-89-0)

### **T**

troubleshooting [adapter cards 77](#page-87-0) [CD-ROM 72](#page-82-0) [checklist 70](#page-80-0) [diskette drive 76](#page-86-0) [error messages 83](#page-93-0) [expansion cards 77](#page-87-0) [guidelines 71](#page-81-0) [hard drive 73](#page-83-0) [keyboard 79](#page-89-0) [memory 74](#page-84-0) [modem 75](#page-85-0) [mouse 80](#page-90-0)

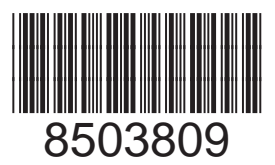

MAN US E-4200 TECH REF R0 10/98